# **調査票⼊⼒(Excel 版)**

# **マニュアル**

神⼾市福祉局介護保険課

令和 3年10月

目 次

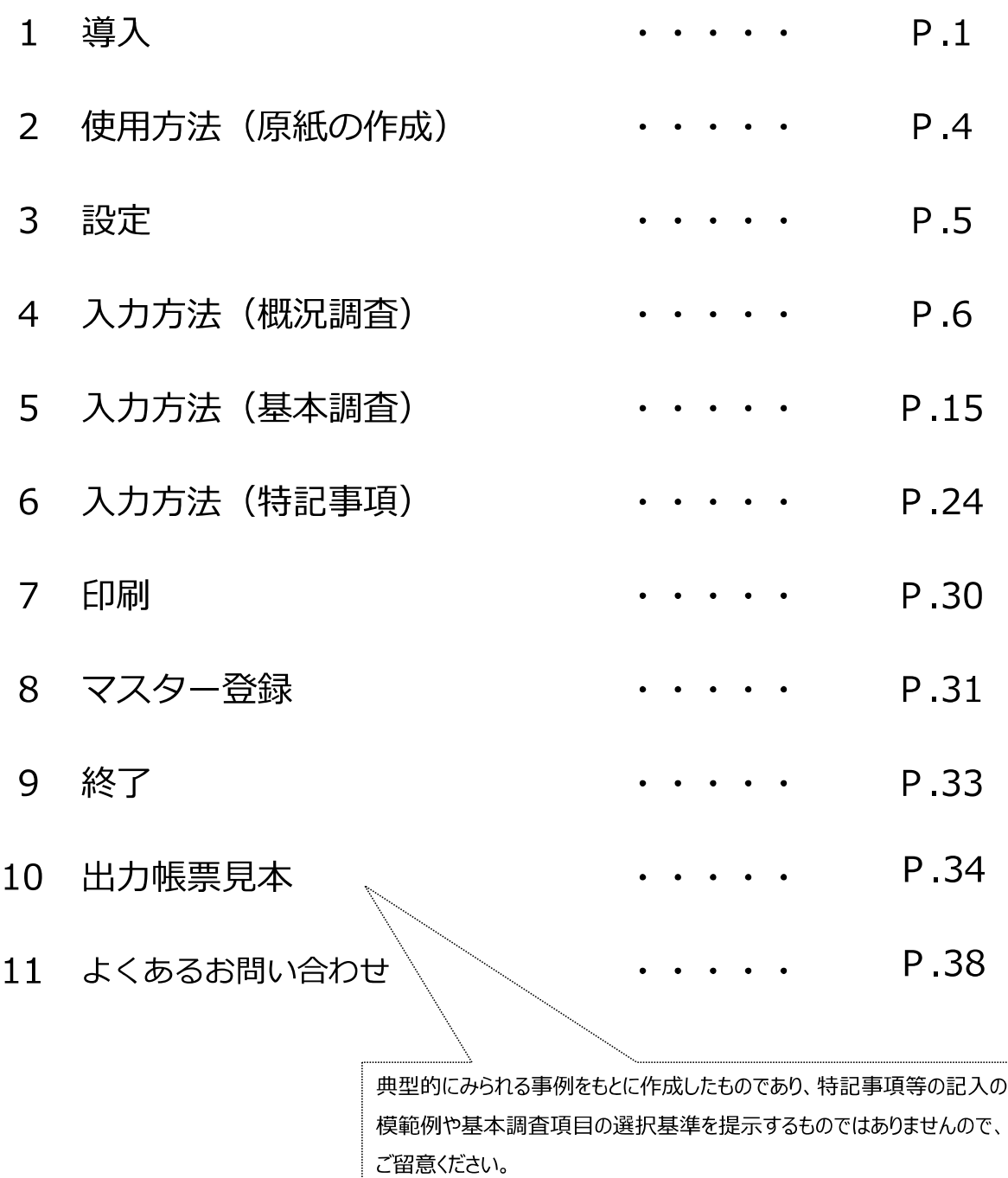

※ OS: Windows10、ソフト: Excel2016 で作成されています。 異なる環境で使用する場合、正しく動作しない可能性がありますのでご注意ください。

# **1 導⼊(まずはじめに)**

使用にあたっては次の導入作業を⾏ってください。

- 1. 神戸市ホームページから、「調査票入力」と「設定」をダウンロードします。
- (1)「調査票入力」をクリックすると下の画面が表示されますので、

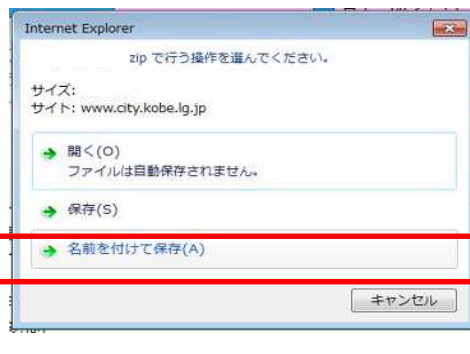

「名前を付けて保存」を選択します。

(2)「デスクトップ」を選択したあと、「保存」をクリックすると、デスクトップに保存されます。

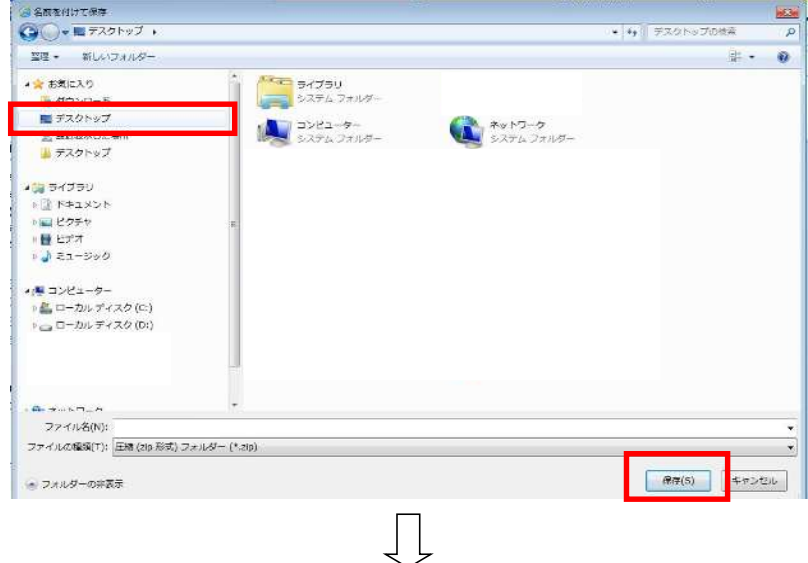

(3) デスクトップに保存された「調査票入力.zip」をダブルクリックして開きます。 その中にある おうまスカ を右クリックし「コピー」を選択し、デスクトップに貼り付けます。

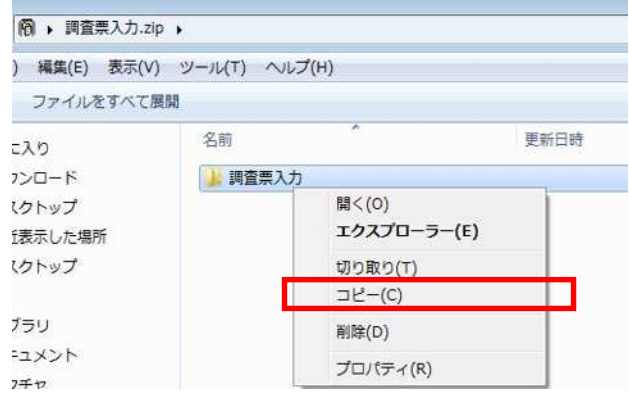

(4)貼り付けようとすると、「パスワードの入力」が表示されますので、当課よりお知らせした パスワードを入⼒してください。

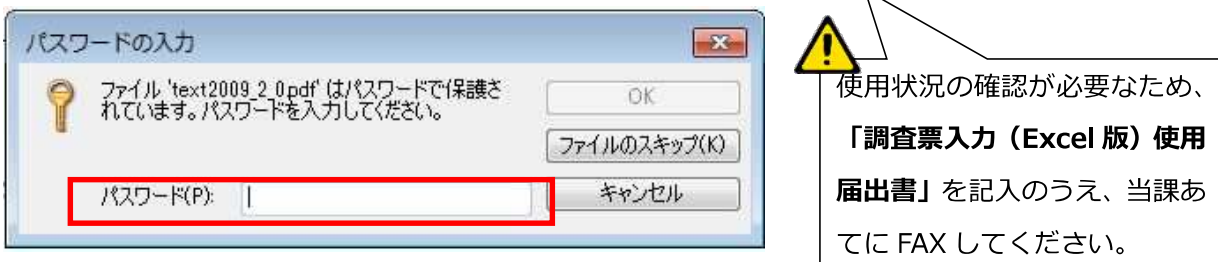

(5)「調査票入力」フォルダ ■調査票入力 の中身はこのようになっています。

「調査票入力」フォルダの中身

- ① 調査票入⼒ VerXXX.xls[入⼒本体]
- ② 医療機関.xlsx[医療機関マスタ]
- ③ 介護施設.xlsx[介護施設マスタ]

 ④ text2009̲2̲0.pdf〜text2009̲2̲7.pdf(8 ファイル)[認定調査員テキスト 2009 改訂版] ※1台のパソコンで複数の調査員が使用する場合は、 調査票入力 を調査員分コピーしてください

(6)「設定」についても、(1)〜(4)と同じ作業を⾏ってください。

- 2. 印刷に使用するフォントをインストールします。(パソコンごとに1回のみ実施)
	- (1)「設定」フォルダ 設定

「設定」フォルダの中⾝

- ① NW-7.ttf[バーコードフォント]
- ② OCR-HNxStd.otf [OCR 用フォント]
- ③ フォントインストール確認シート.doc

(2)

1) ①NW-7.ttf のファイルを選択して右クリックし、「すべてのユーザーに対してインストール」 を選択します。

**注意‼**[インストール]ではなく、**[すべてのユーザーに対してインストール]**を選んでください。

- 2) 2 OCR-HNxStd.otf のファイルも同様に行います。
- 3) ①と②のファイルをインストール完了後、再起動 (P.3) してください。

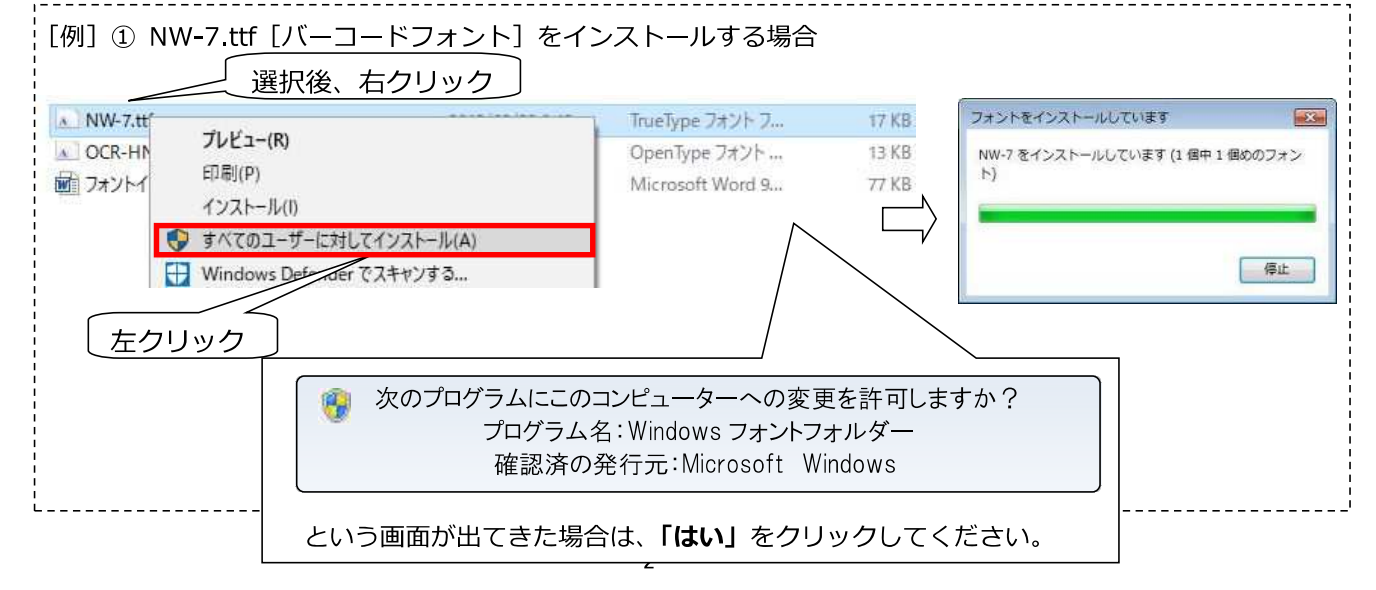

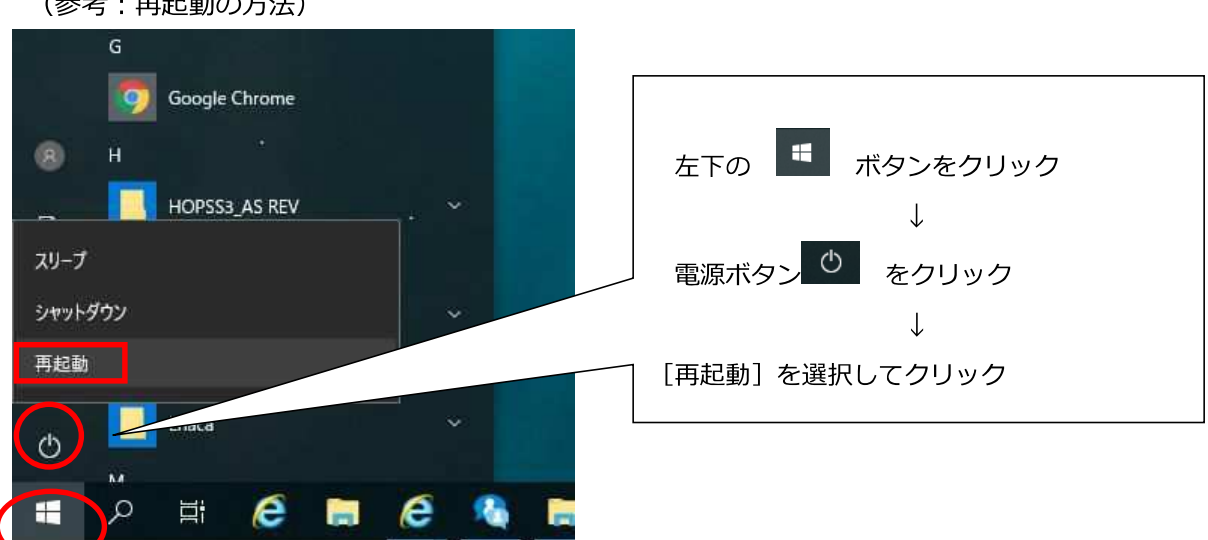

- (3)インストール完了後、正しくフォントがインストールされたかを確認します。
	- ・③フォントインストール確認シート.doc を開きます。
	- ・現在のパソコンの状態が「正しくインストールされた場合」と同じ表⽰になっているかを 確認します。

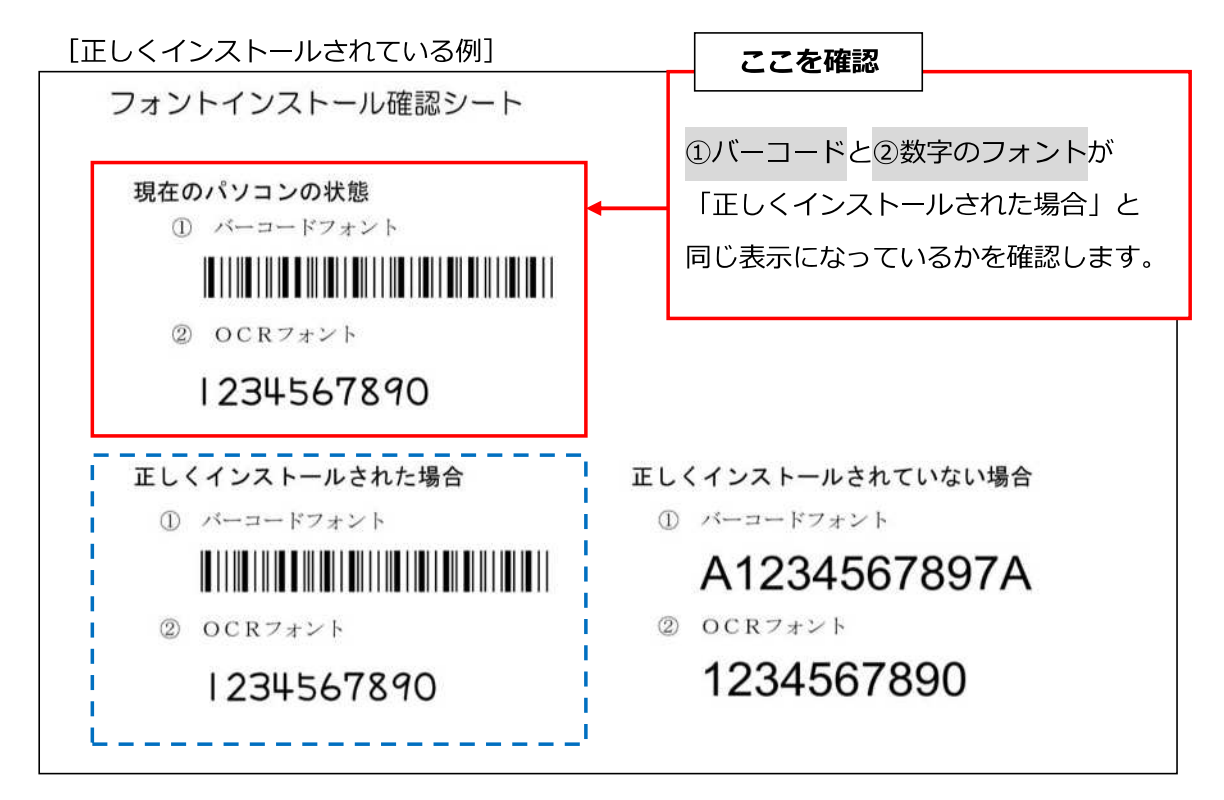

※管理者権限がない場合はインストールできないため、各事業所のシステムご担当者様に

ご確認ください。

 $(4\pm 1)$ 

# **2 使⽤方法(原紙の作成)**

1.「調査票入⼒ VerXXX.xls」をダブルクリック(初期パスワードは**「kaigo」**)して、 調査事業者情報を設定(P.5「設定」を参照)したあと、保存します。

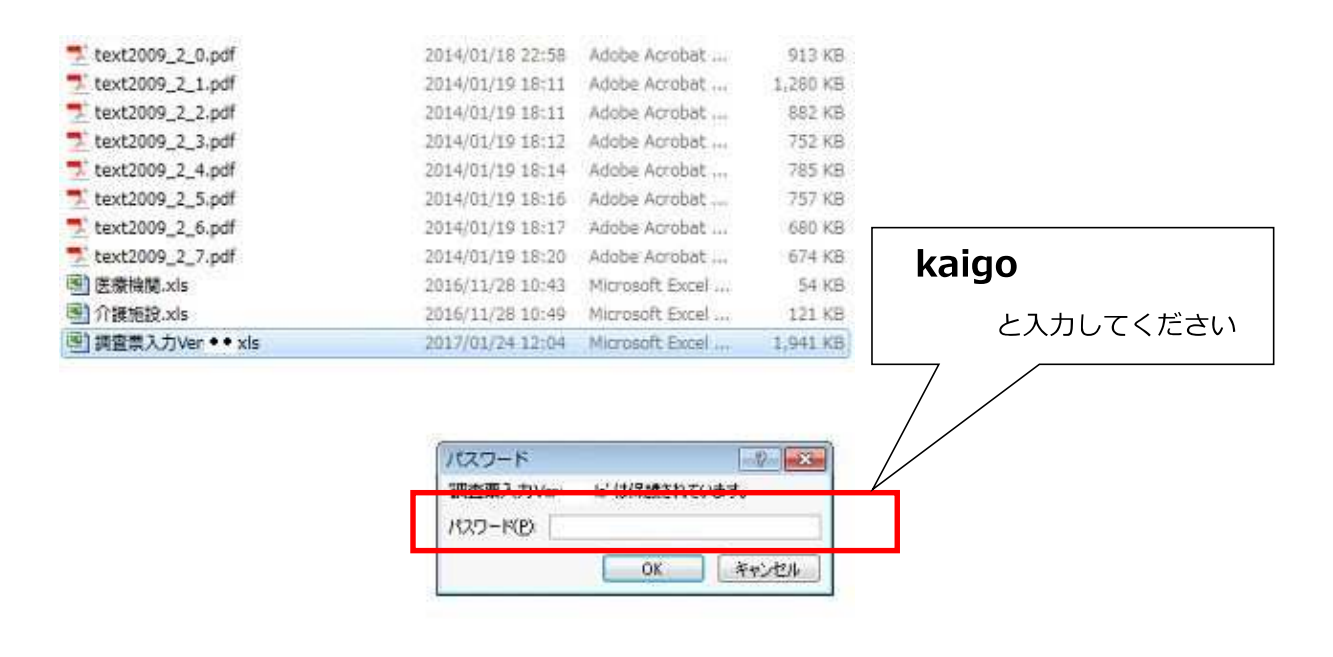

※コピー直後にファイルを開いた時、次のようなメッセージが上部に表示された場合は、

「コンテンツの有効化」をクリックしてください。

セキュリティの啓告 一部のアクティブ コンテンツが無効にされました。クリックすると詳細が表示されます。 コンテンツの有効化  $\mathbf x$ 

2.調査事業者情報を設定したファイル「調査票入⼒ VerXXX.xls」を原本とし、調査ごとにコピーし て使用します。調査内容を登録したものを上書き入⼒すると事故の原因となります。

(例︓上書きする前の情報が⼀部残ったままになり、情報が混在する等)

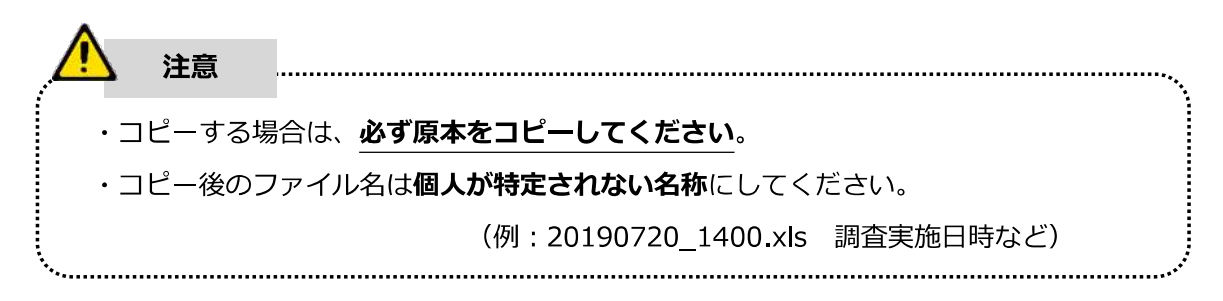

**3 設定** 

使用にあたっては次の設定を⾏ってください。

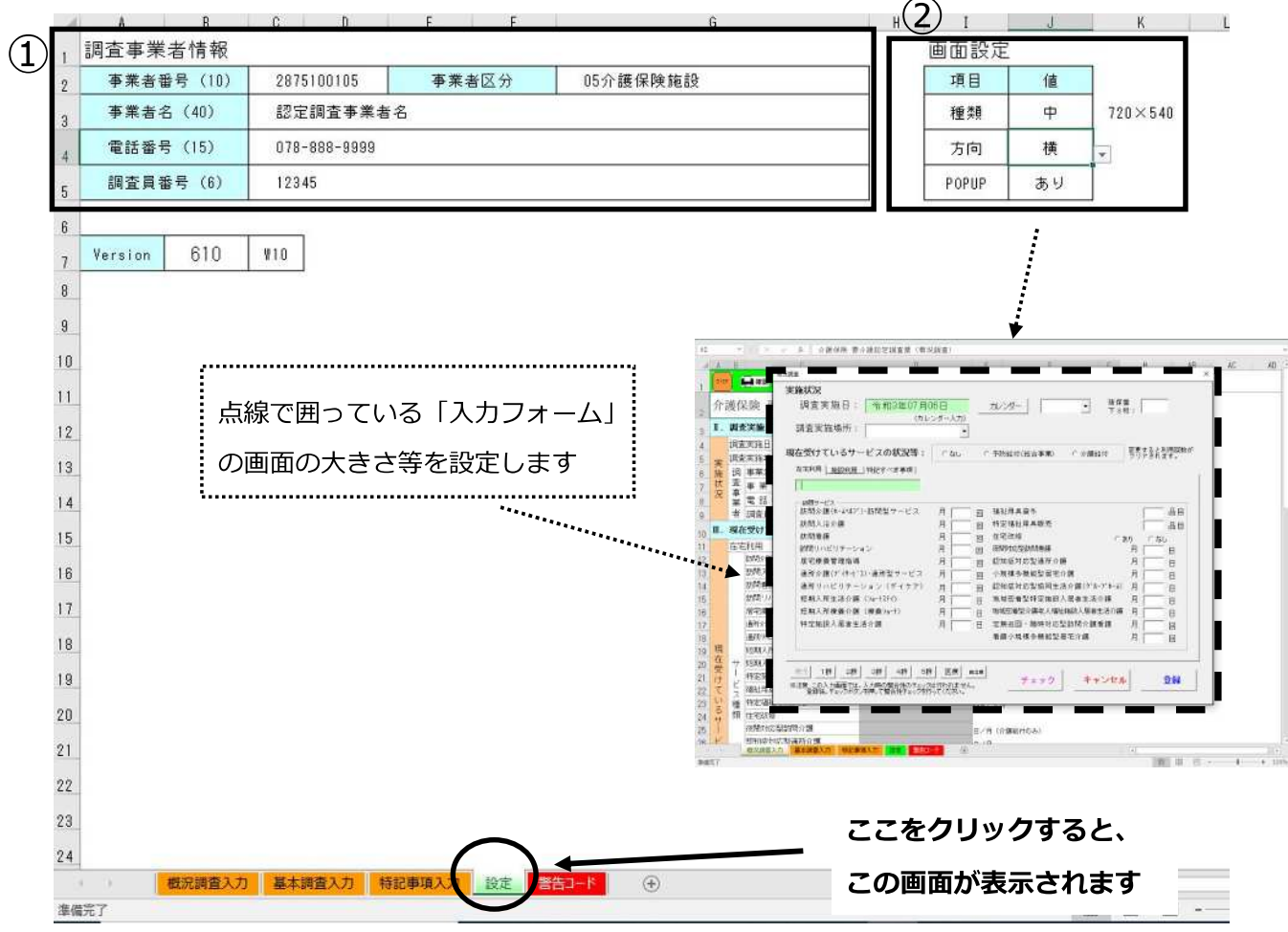

# **1.設定項目**

(1) 調査事業者情報…①

 調査事業者情報(事業者番号、事業者区分、事業者名、電話番号、調査員番号)を登録します。 [概況調査に表示 (印刷) されます。]

(2) 画⾯設定…②

入カフォーム (P.12参照)の画面のサイズと方向を設定します。 種類: 大 (800×600)・中 (720×540)・小 (640×480) 方向:横 (PC用)·縦(タブレット専用)

**※PC で、「種類︓⼤」かつ「方向︓縦」には設定しないでください︕**

入⼒フォームが閉じられなくなります︕

# **4 ⼊⼒方法(概況調査)**

[全体イメージ] この画面は「概況調査入力シート」です。 P.7

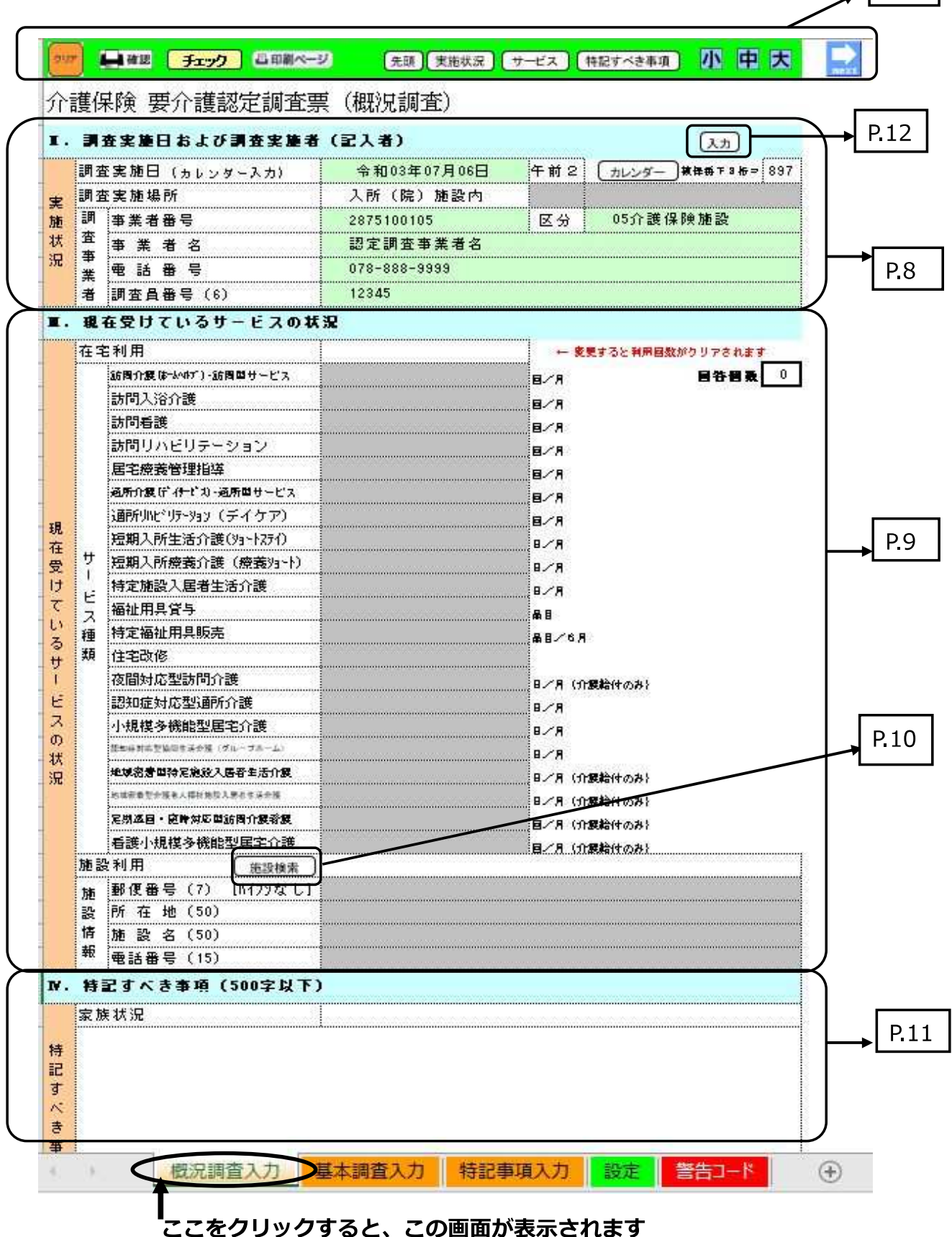

# **1.基本操作**

 $(1)$   $(2)$   $(3)$   $(4)$   $(5)$   $(6)$   $(7)$ 上確認 小田因 チェック 日印刷ページ 先頭 実施状況 サービス 特記すべき事項 クリア

介護保険 要介護認定調査票 (概況調査)

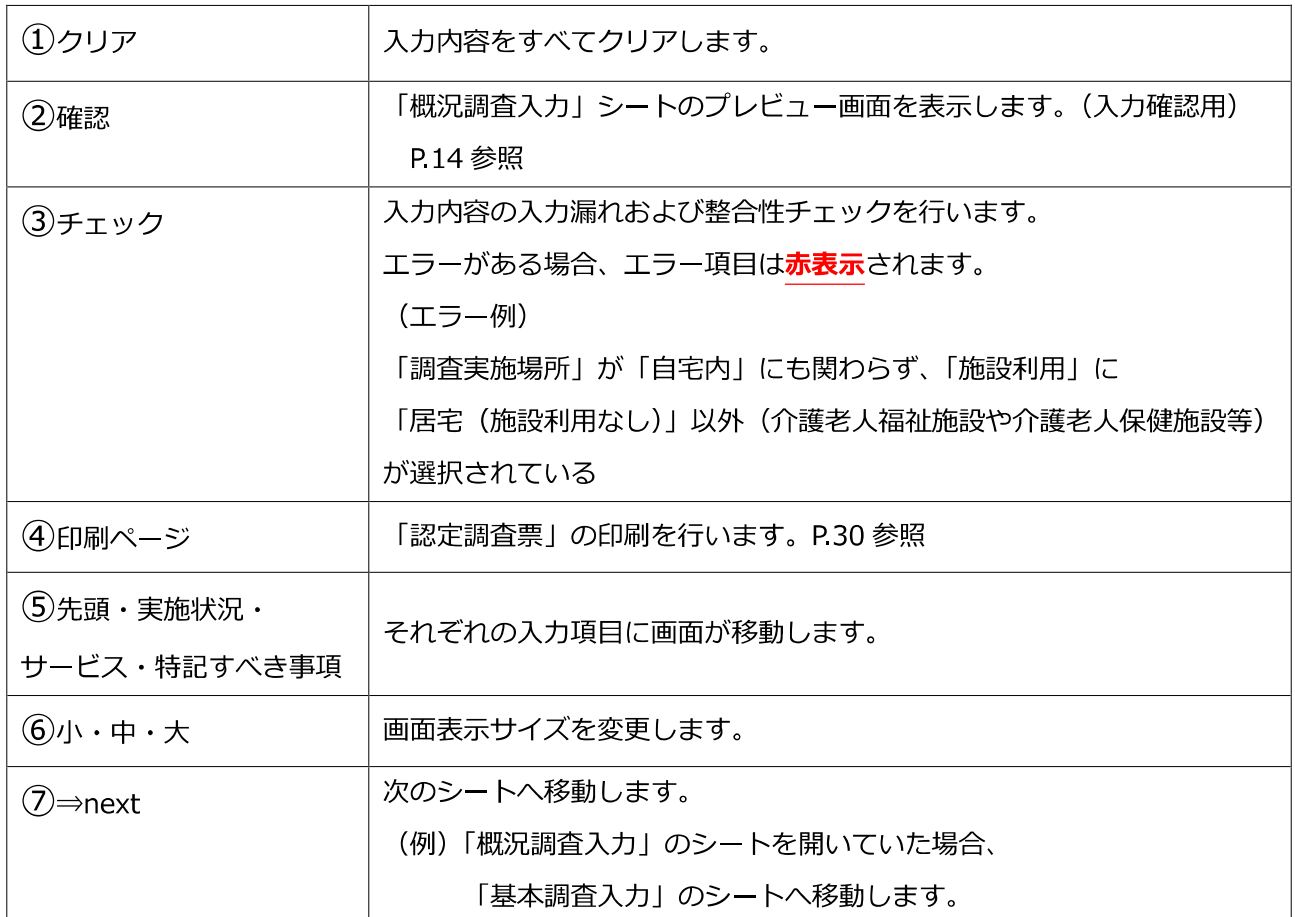

2つの入力方法があります

- **【その1】 ⼊⼒シート(空欄のセル)に直接⼊⼒(またはプルダウンで選択)**
- **【その2】 ⼊⼒フォームからの⼊⼒(P.12〜)**

**をクリックすると、入カフォームが表示されます。** 入力。

どちらの入⼒方法でも OK

お好みの入力方法でご利用ください

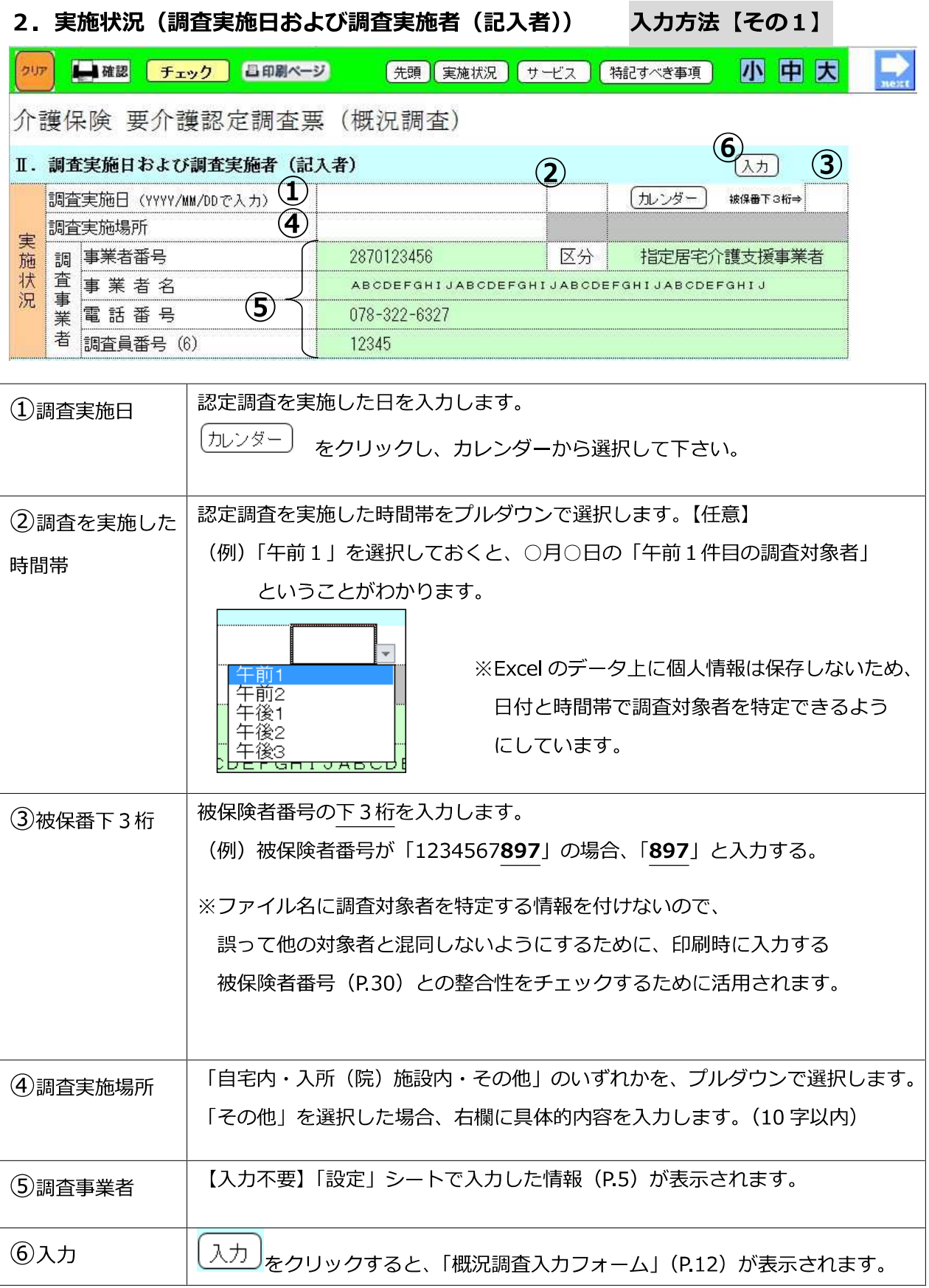

# **3.現在受けているサービスの状況**

Ⅲ. 現在受けているサービスの状況

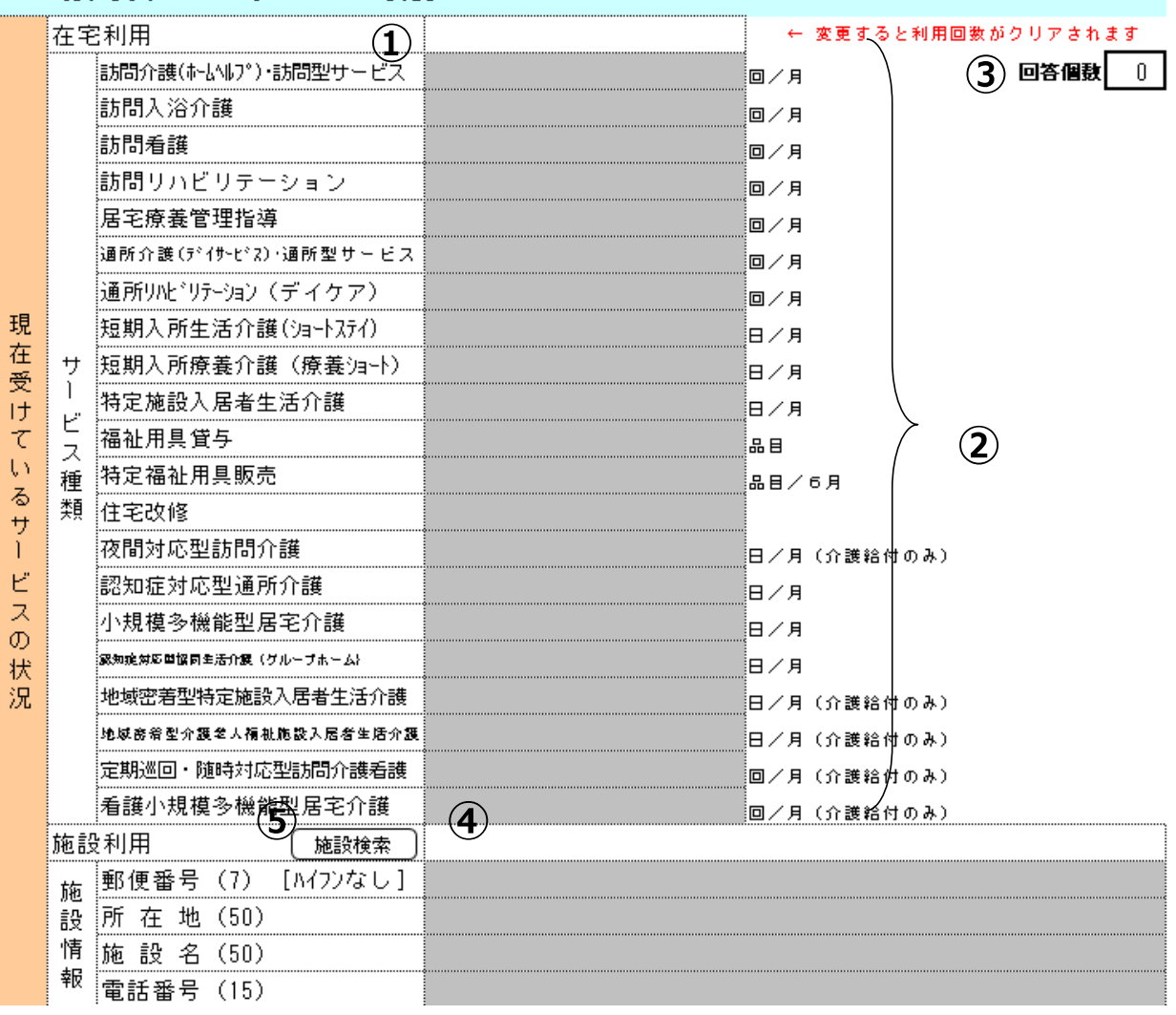

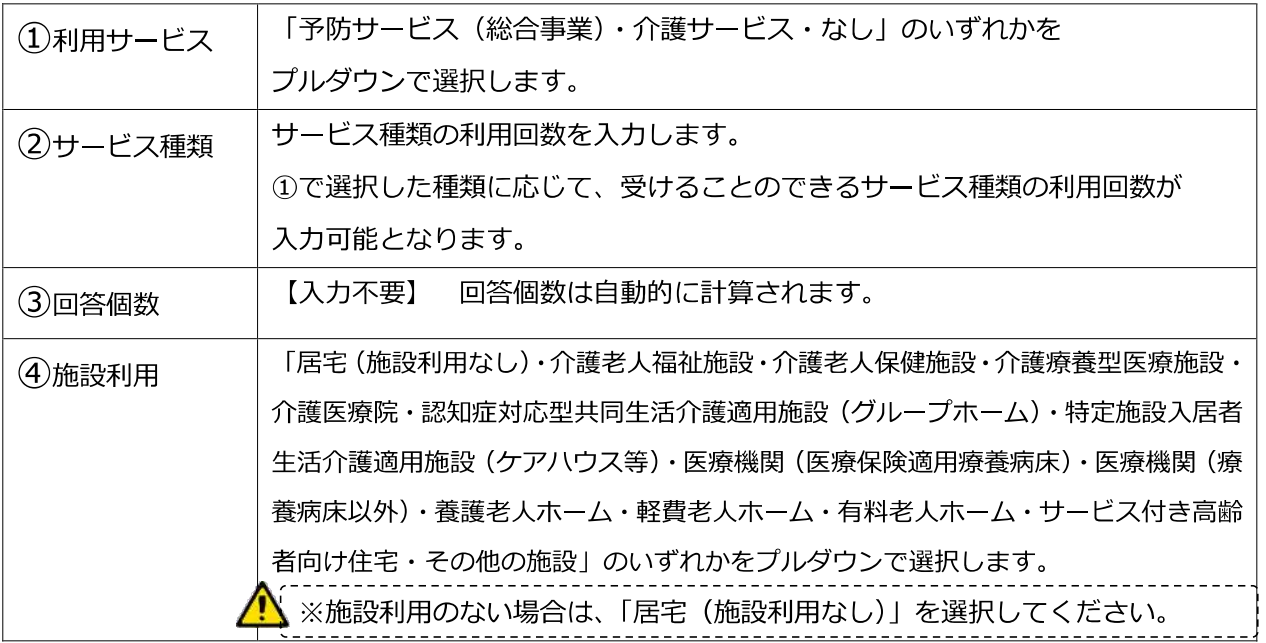

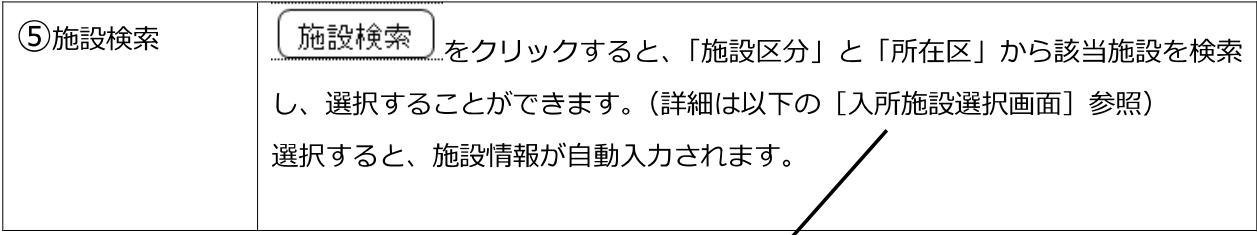

#### [入所施設選択画⾯]

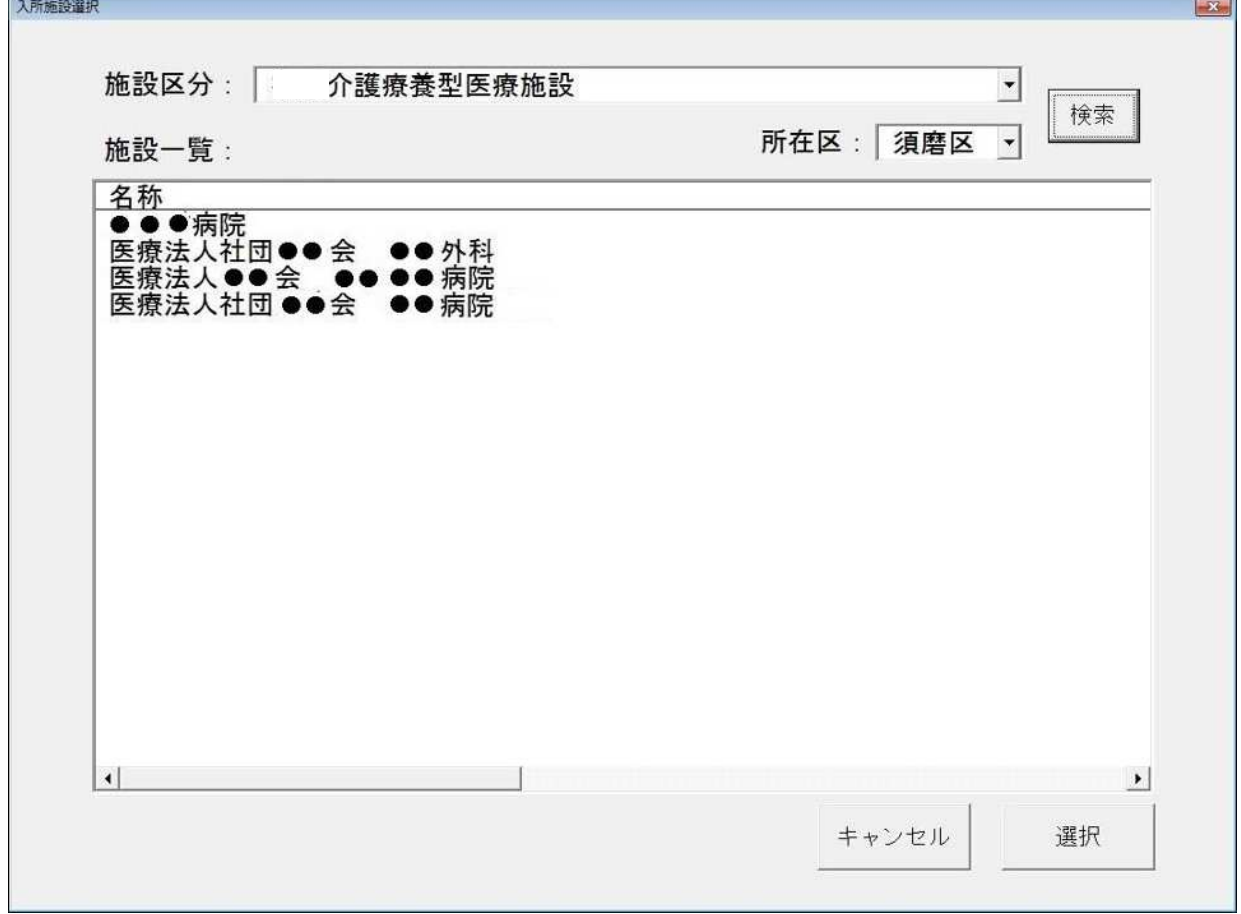

- (1) 絞り込み条件(施設区分・所在区)を入力し、検索ボタンを押すと条件に該当する施設の一覧 が表⽰されます。
- (2) 施設⼀覧から該当する施設を選択し、選択ボタンを押すと「概況調査入⼒」シートの「施設情報」 に施設の情報が表⽰されます。
	- ※ 検索対象へ追加・削除・変更したい場合は、介護保険施設は「介護施設.xlsx」、医療機関は 「医療機関.xlsx」にて⾏います。(「マスター登録」P.31 を参照。)

# **4.特記すべき事項**

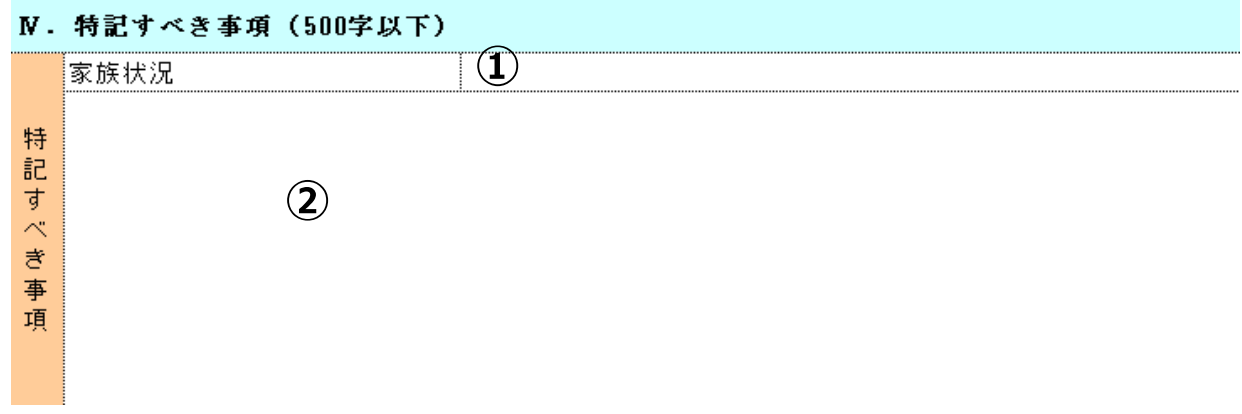

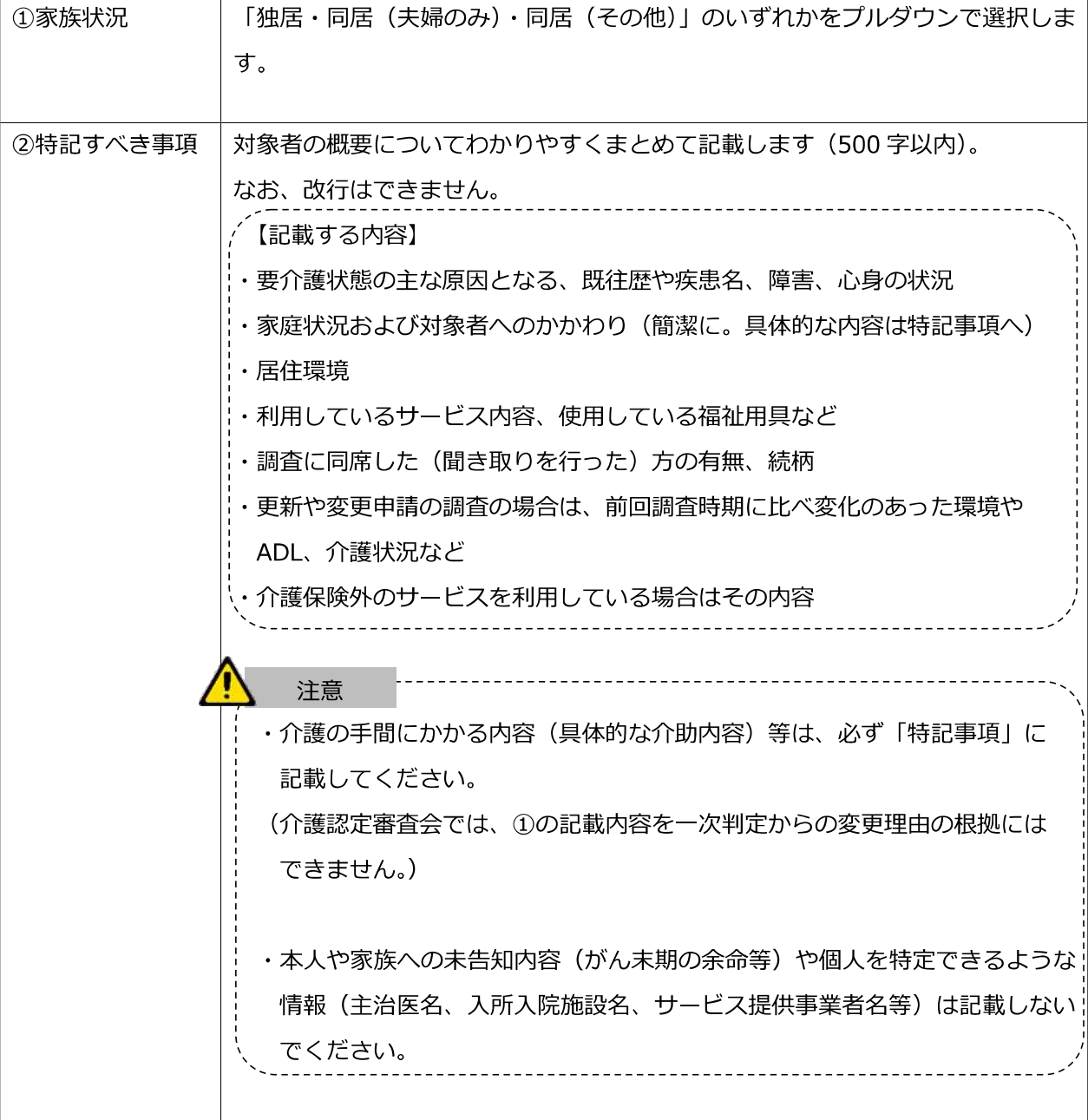

### 5. 概況調査入カフォーム 入力方法【その2】

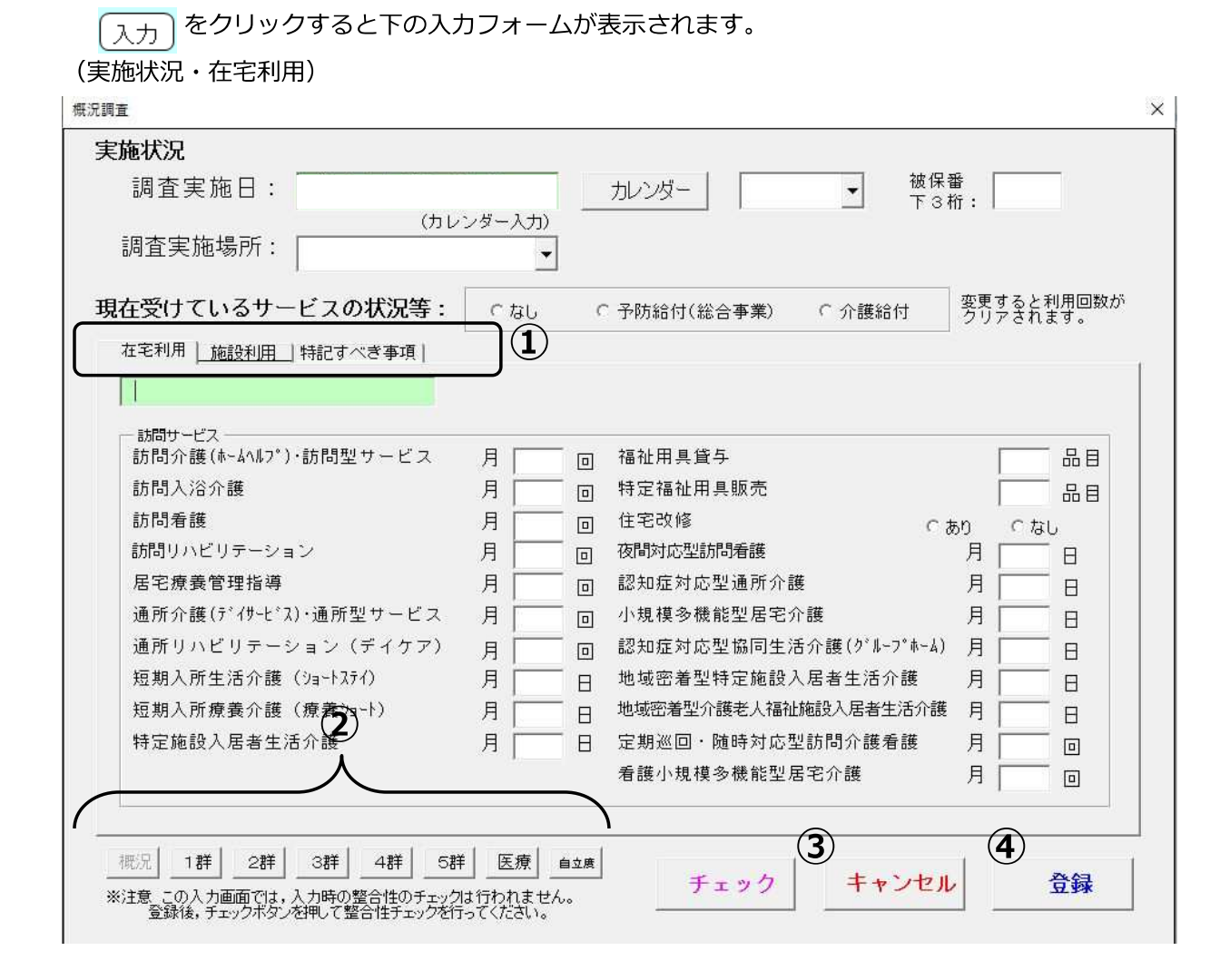

入力内容は、入力方法【その1】と同じです。

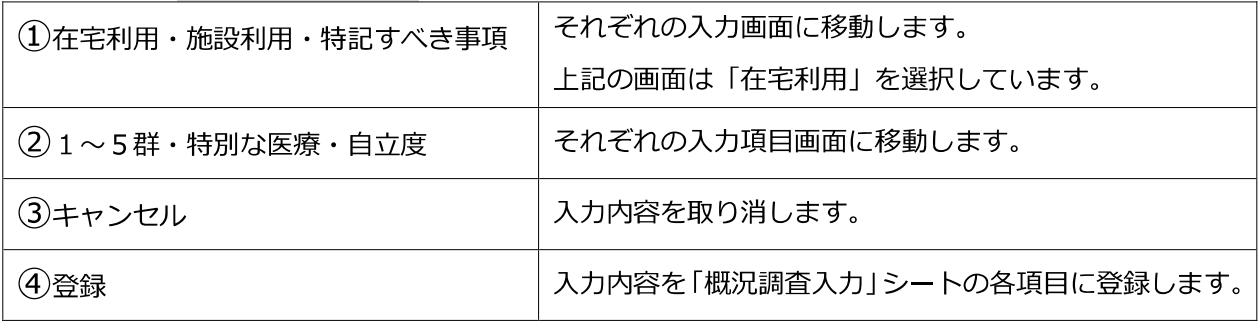

※この入力画面では、整合性チェックは行われませんので、登録後「チェック」ボタン<mark>「チェッ?</mark> をクリックして整合性のチェックを⾏ってください。

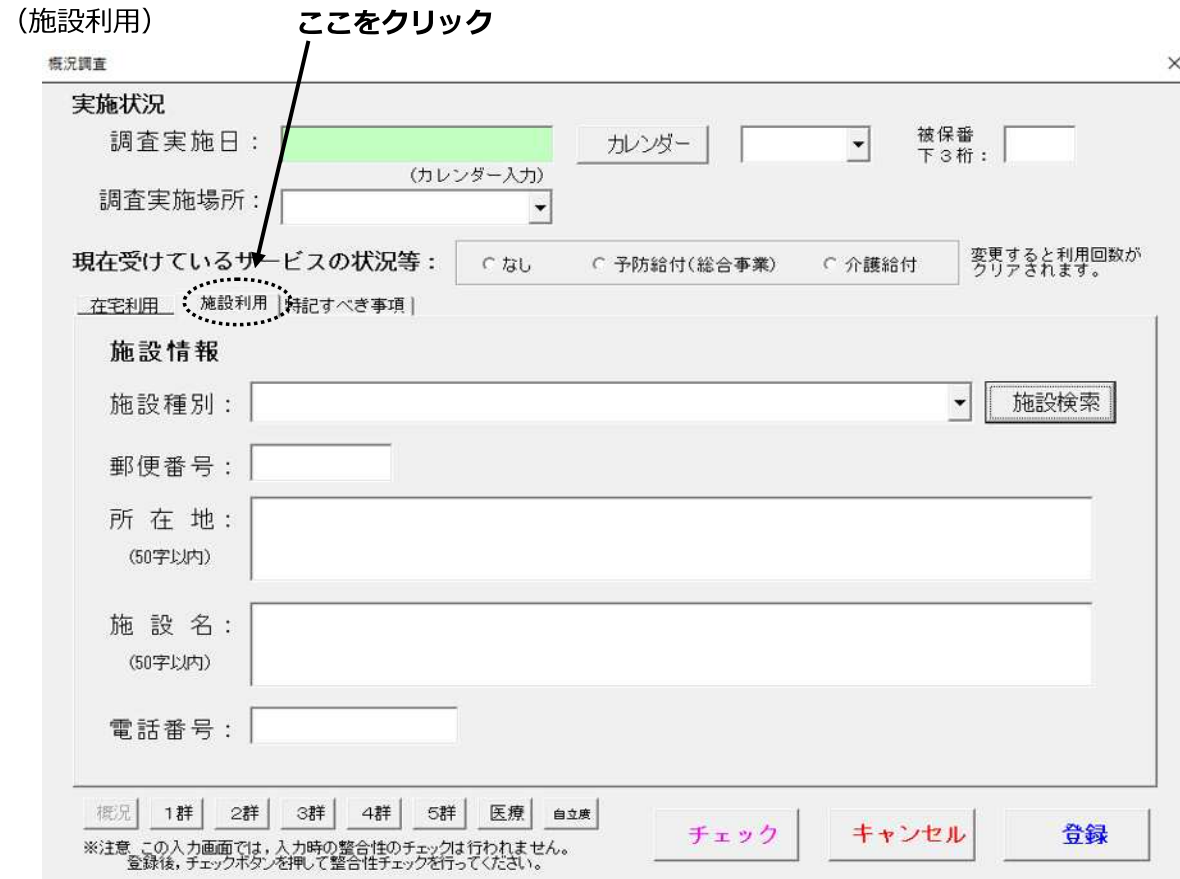

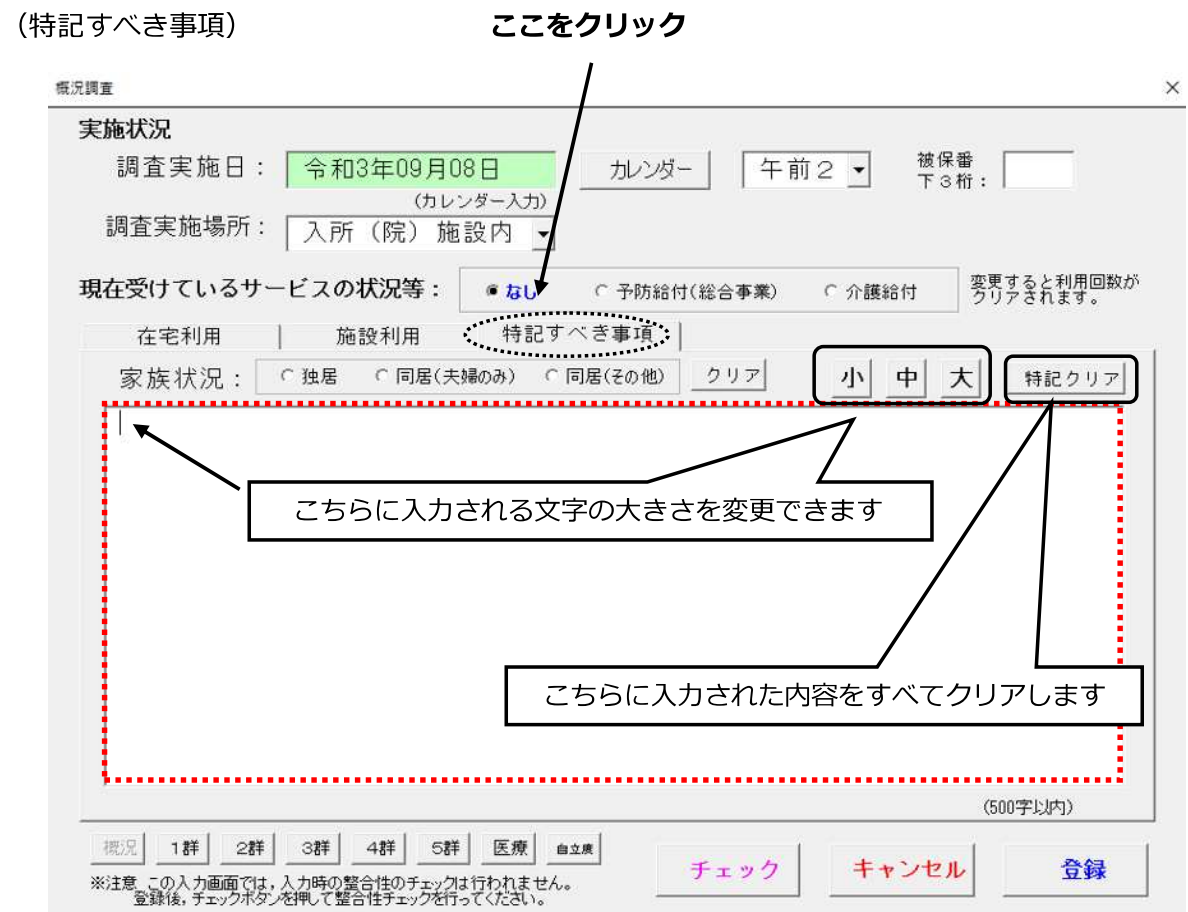

[「概況調査入力」シートのプレビュー画面] ■■確認 をクリックすると表示されます。

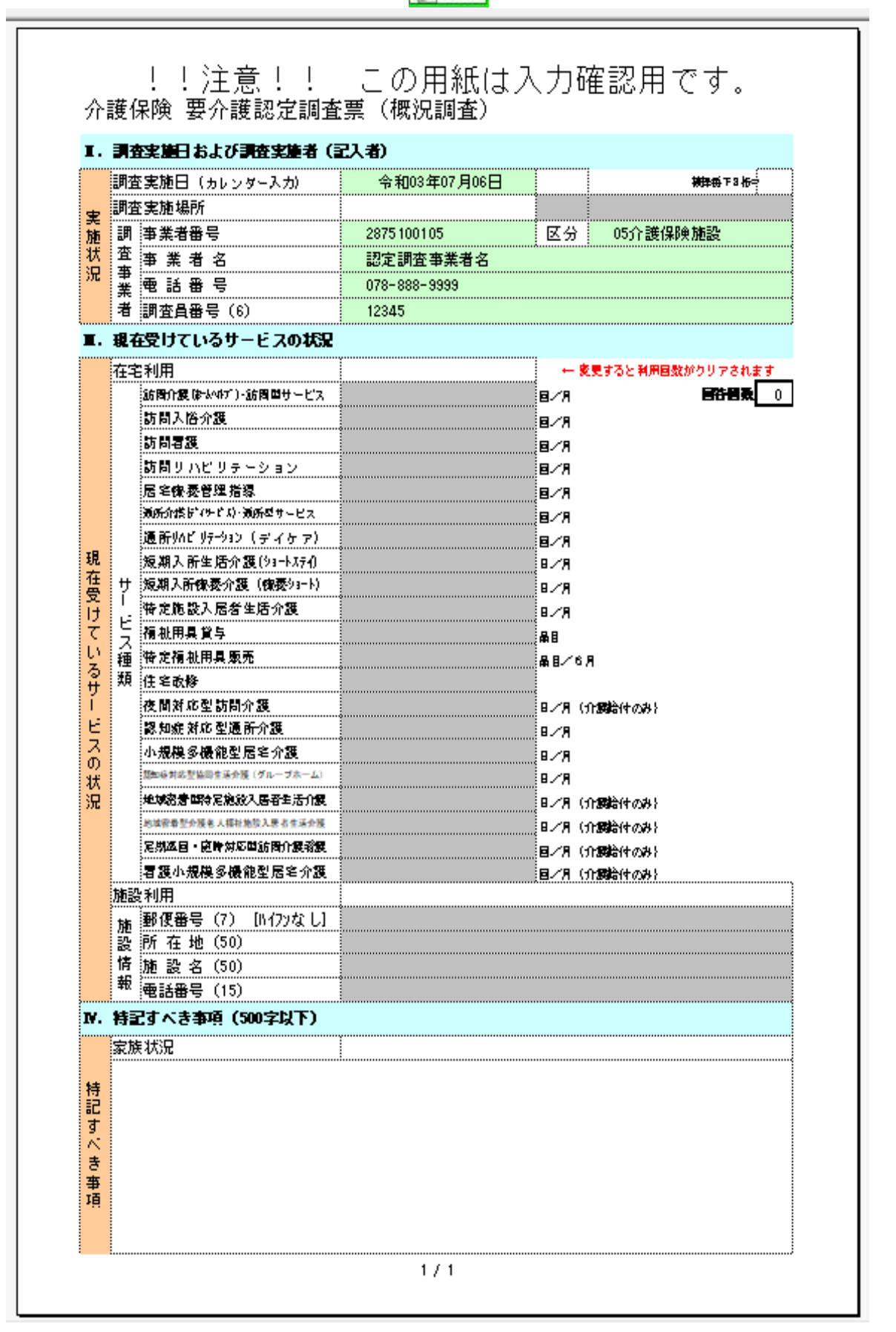

# **5 ⼊⼒方法(基本調査)**

[全体イメージ] この画面は「基本調査入力シート」です。

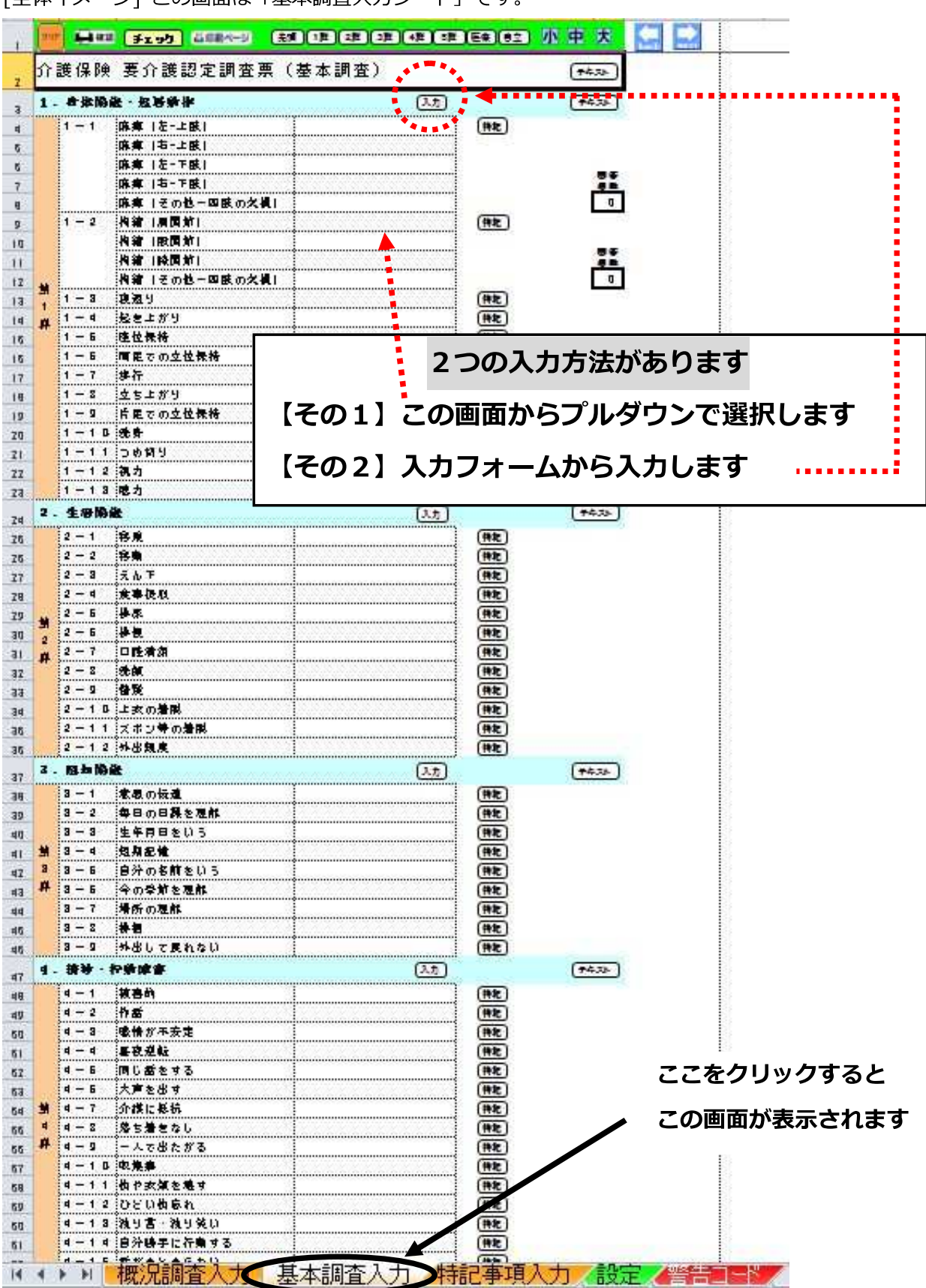

(第1群)

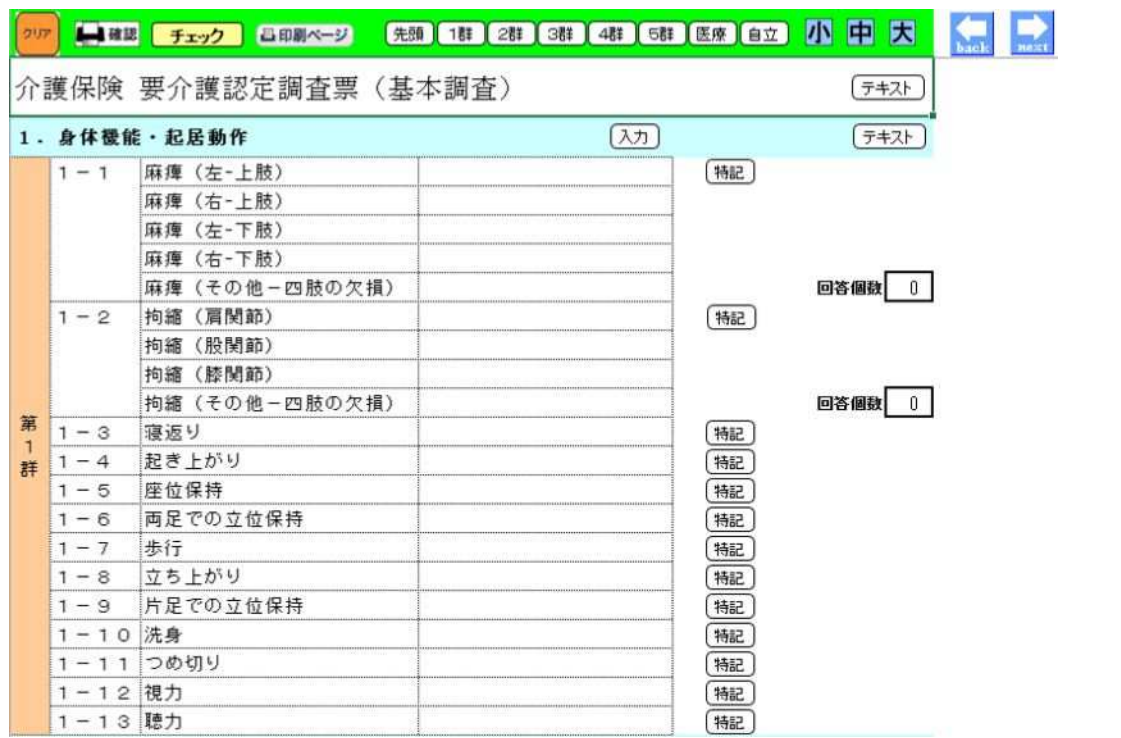

(第2・3群)

|                          | 2. 生活機能       |              | 入力 | テキス  |
|--------------------------|---------------|--------------|----|------|
| 第<br>$\overline{2}$<br>群 | $2 - 1$       | 移乗           | 特記 |      |
|                          | $2 - 2$       | 移動           | 特記 |      |
|                          | $2 - 3$       | えん下          | 特記 |      |
|                          | $2 - 4$       | 食事摂取         | 特記 |      |
|                          | $2 - 5$       | 排尿           | 特記 |      |
|                          | $2 - 6$       | 排便           | 特記 |      |
|                          | $2 - 7$       | 口腔清潔         | 特記 |      |
|                          | $2 - 8$       | 洗顔           | 特記 |      |
|                          | $2 - 9$       | 整髪           | 特記 |      |
|                          |               | 2-10 上衣の着脱   | 特記 |      |
|                          |               | 2-11 ズボン等の着脱 | 特記 |      |
|                          |               | 2-12 外出頻度    | 特記 |      |
|                          | 3. 認知機能<br>入力 |              |    | テキスト |
| 第<br>3<br>群              | $3 - 1$       | 意思の伝達        | 特記 |      |
|                          | $3 - 2$       | 毎日の日課を理解     | 特記 |      |
|                          | $3 - 3$       | 生年月日をいう      | 特記 |      |
|                          | $3 - 4$       | 短期記憶         | 特記 |      |
|                          | $3 - 5$       | 自分の名前をいう     | 特記 |      |
|                          | $3 - 6$       | 今の季節を理解      | 特記 |      |
|                          | $3 - 7$       | 場所の理解        | 特記 |      |
|                          | $3 - 8$       | 徘徊           | 特記 |      |
|                          | $3 - 9$       | 外出して戻れない     | 特記 |      |

(第4・5群)

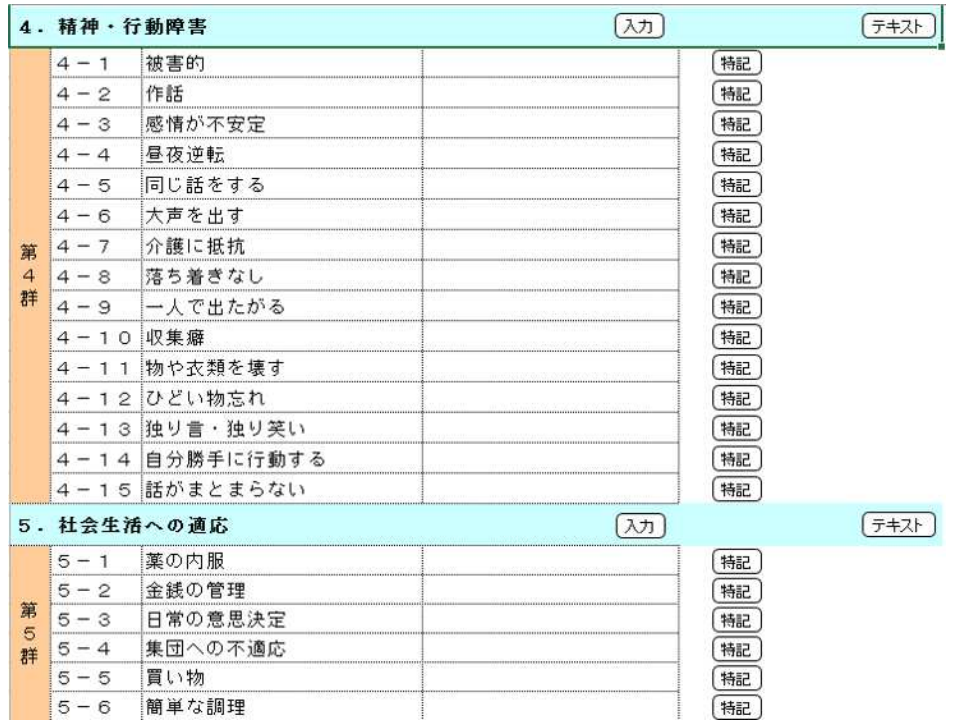

#### (特別な医療・自立度)

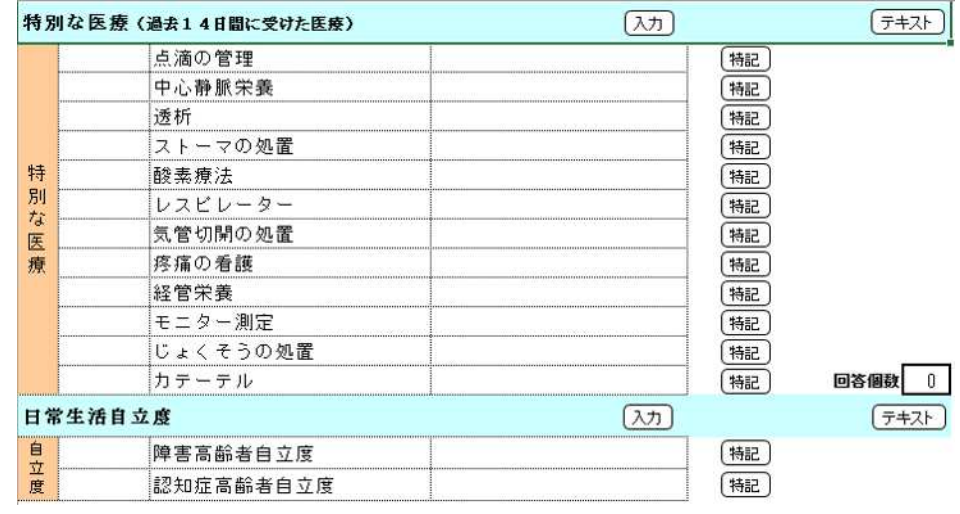

## **1.基本操作**

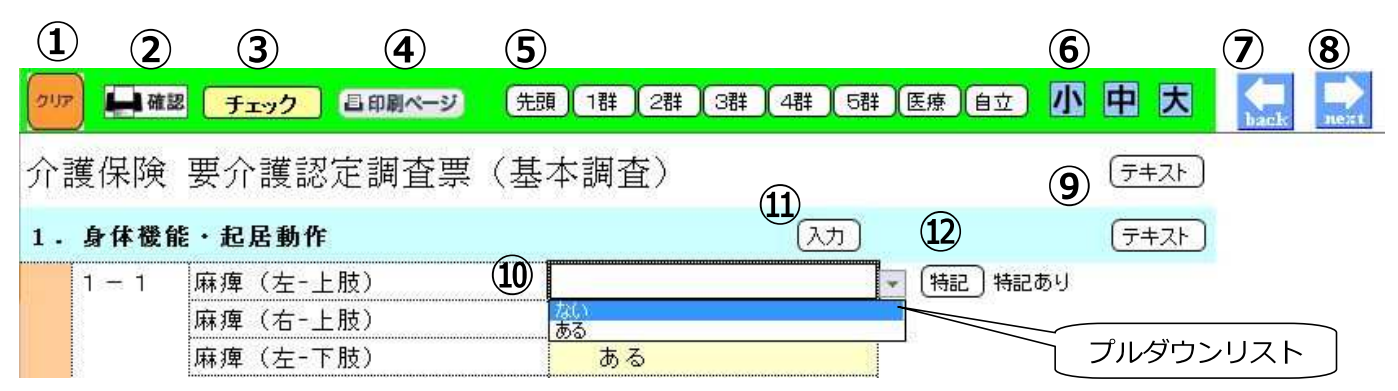

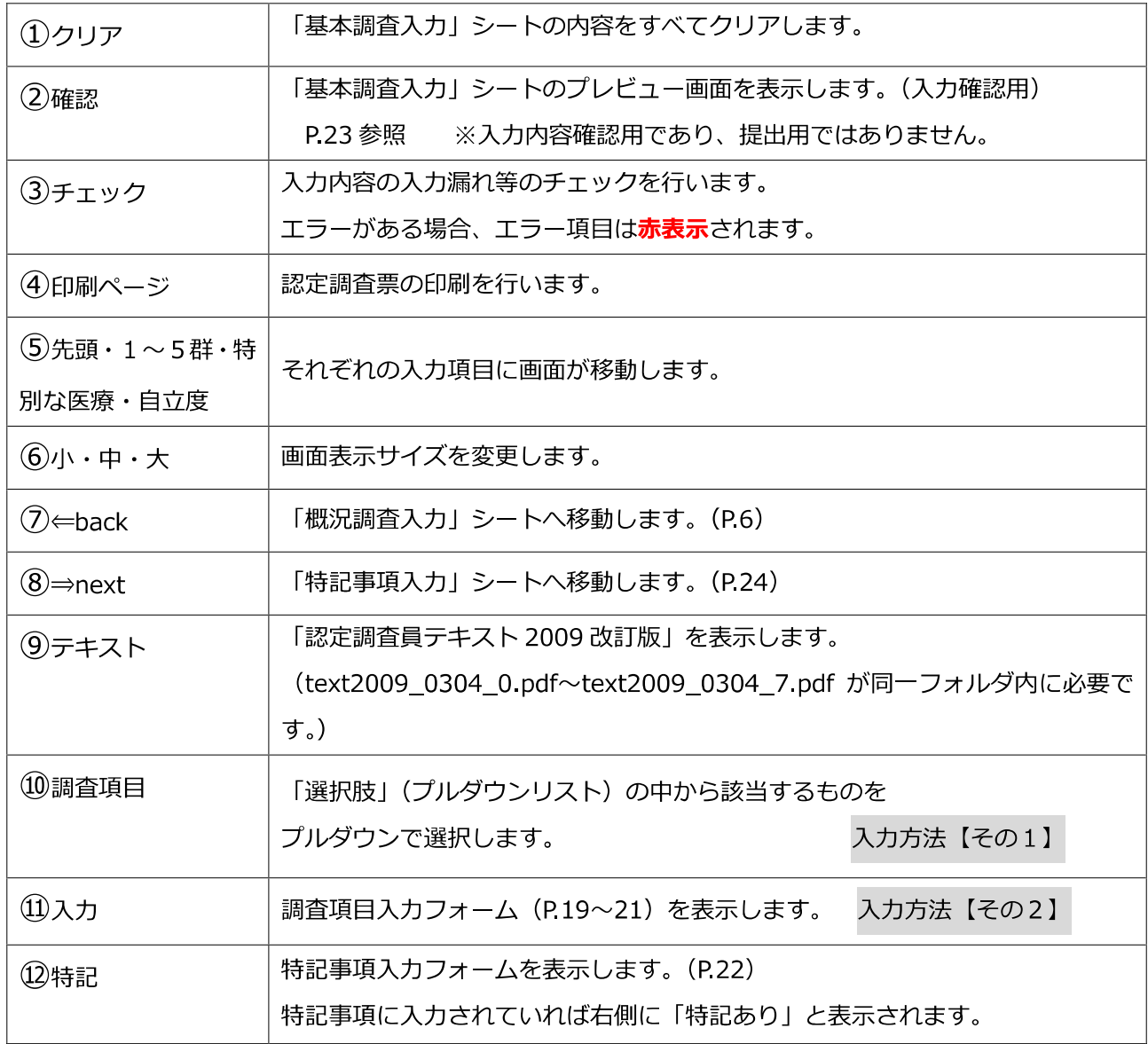

※「ない・できる・介助されていない」等以外が選択された時は**淡黄色**に、

警告コードに該当する項目については**黄色**に表示されます。

※警告コードが表示された場合は、「警告コード」シートを確認し、整合性および特記事項に 選択根拠が記載されているか確認してください。

# 2. 調査項目入カフォーム 入力方法【その2】

(第1群)

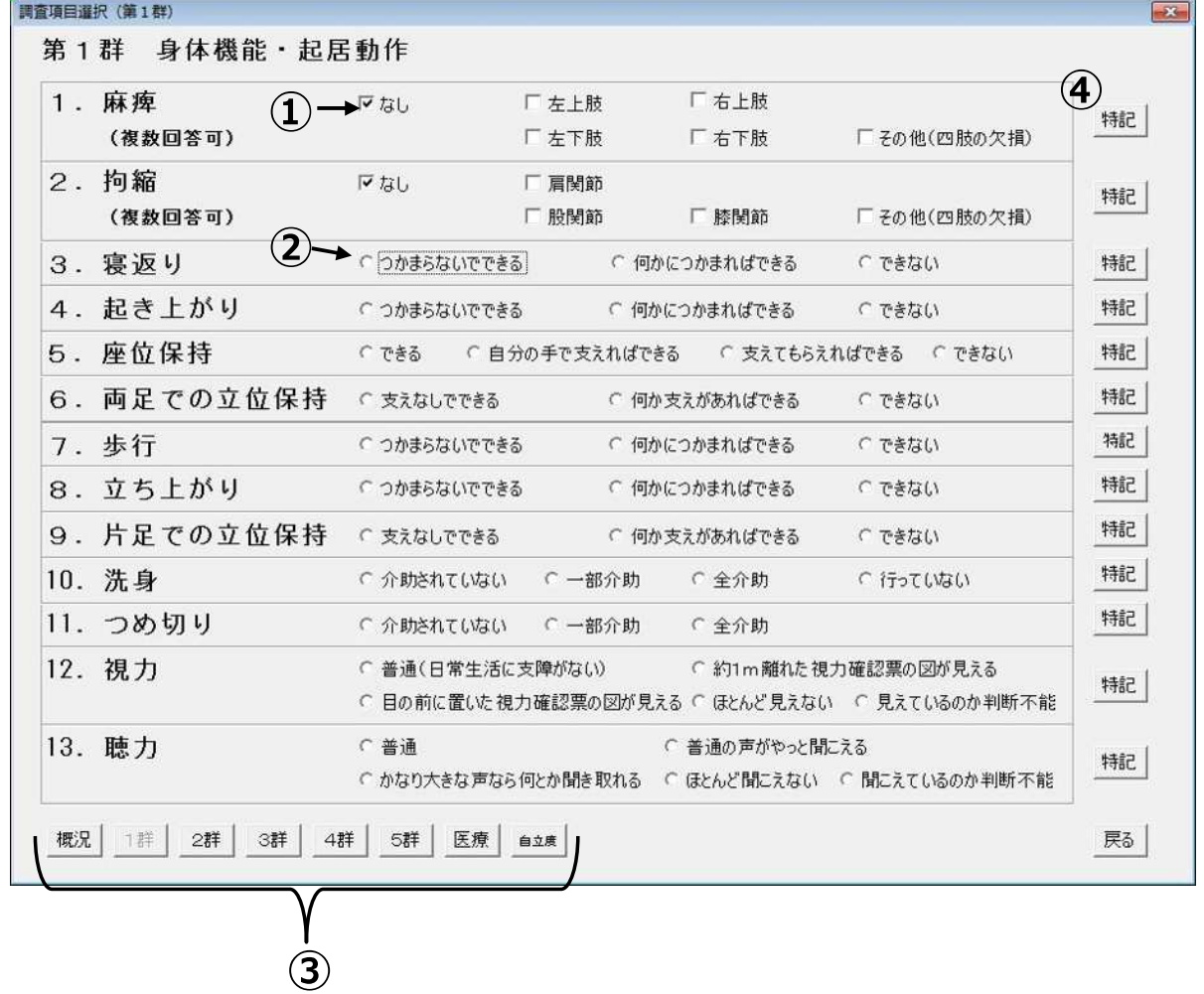

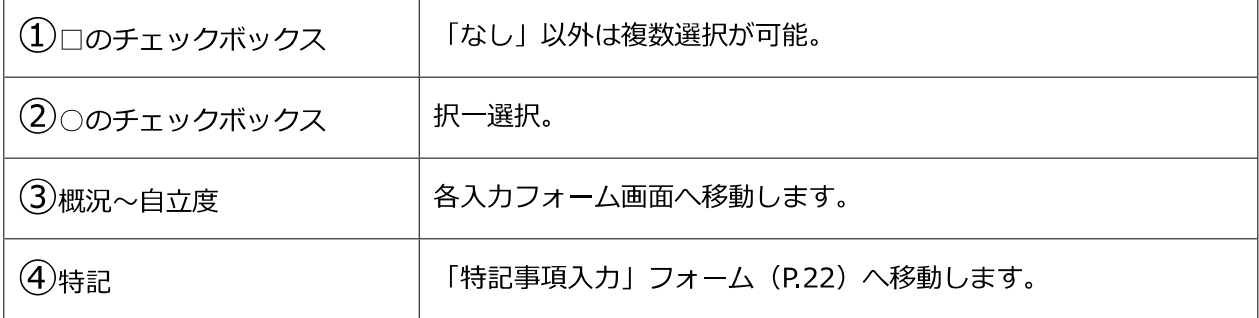

(第2群)

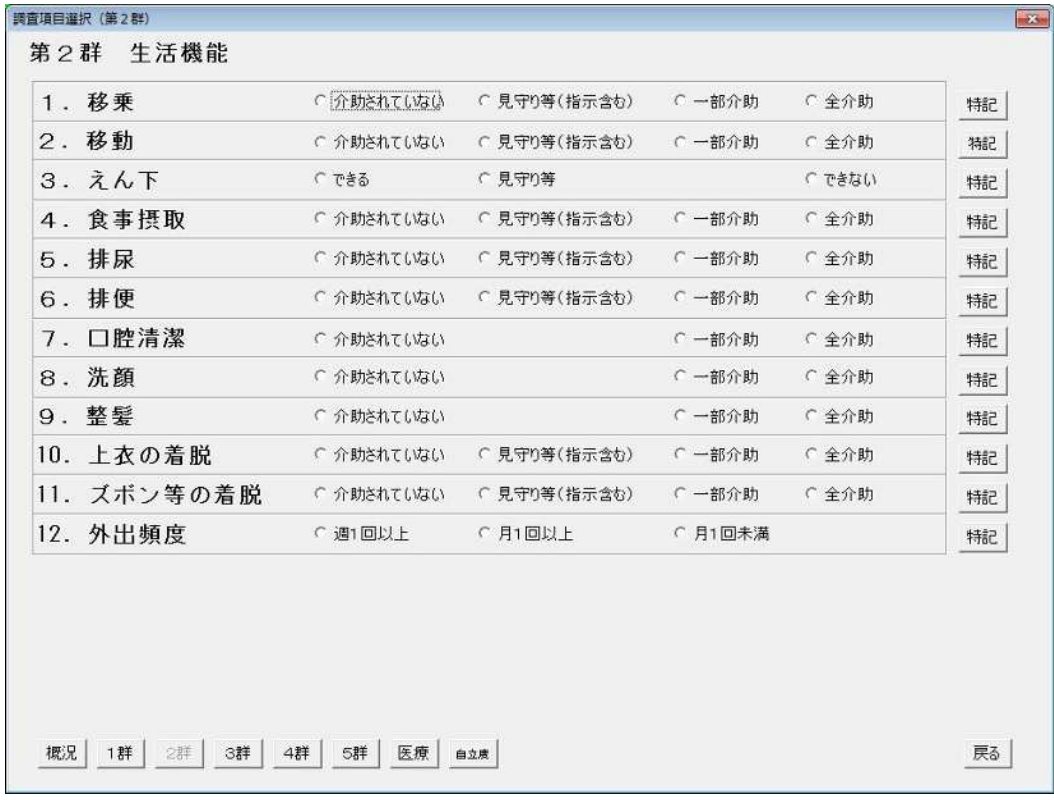

# (第3群)

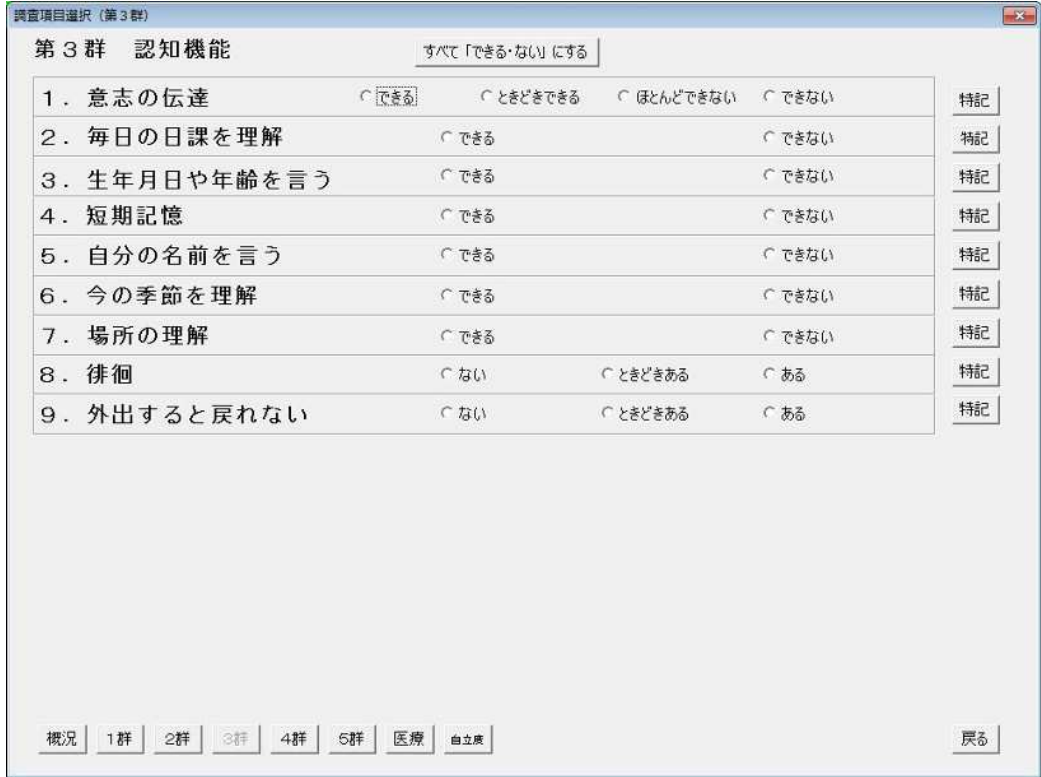

#### (第4群)

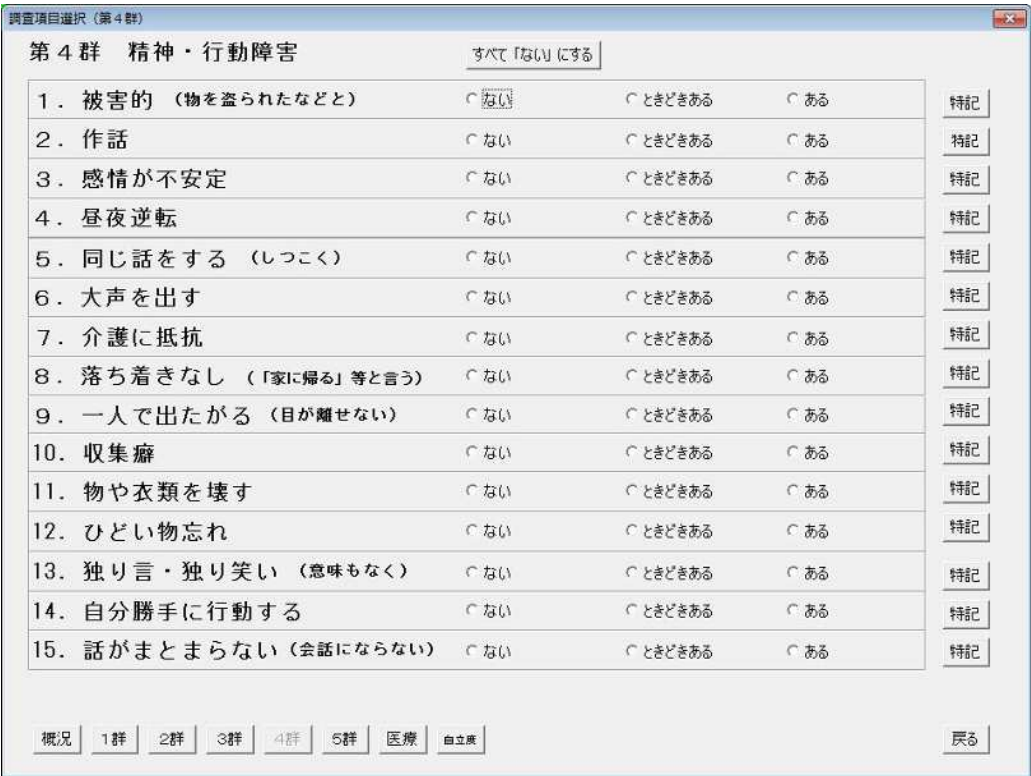

#### (第5群・特別な医療・⾃⽴度)

調査項目選択(第5群・特別な医療・自立度)

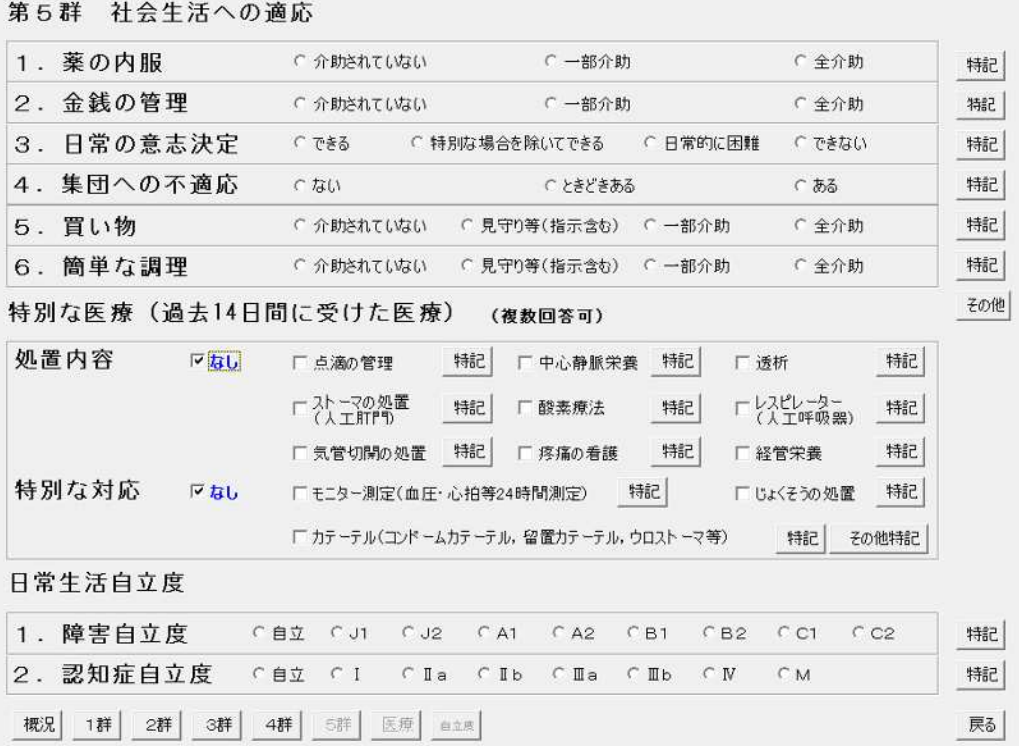

 $\times$ 

# **3.特記事項⼊⼒フォーム**

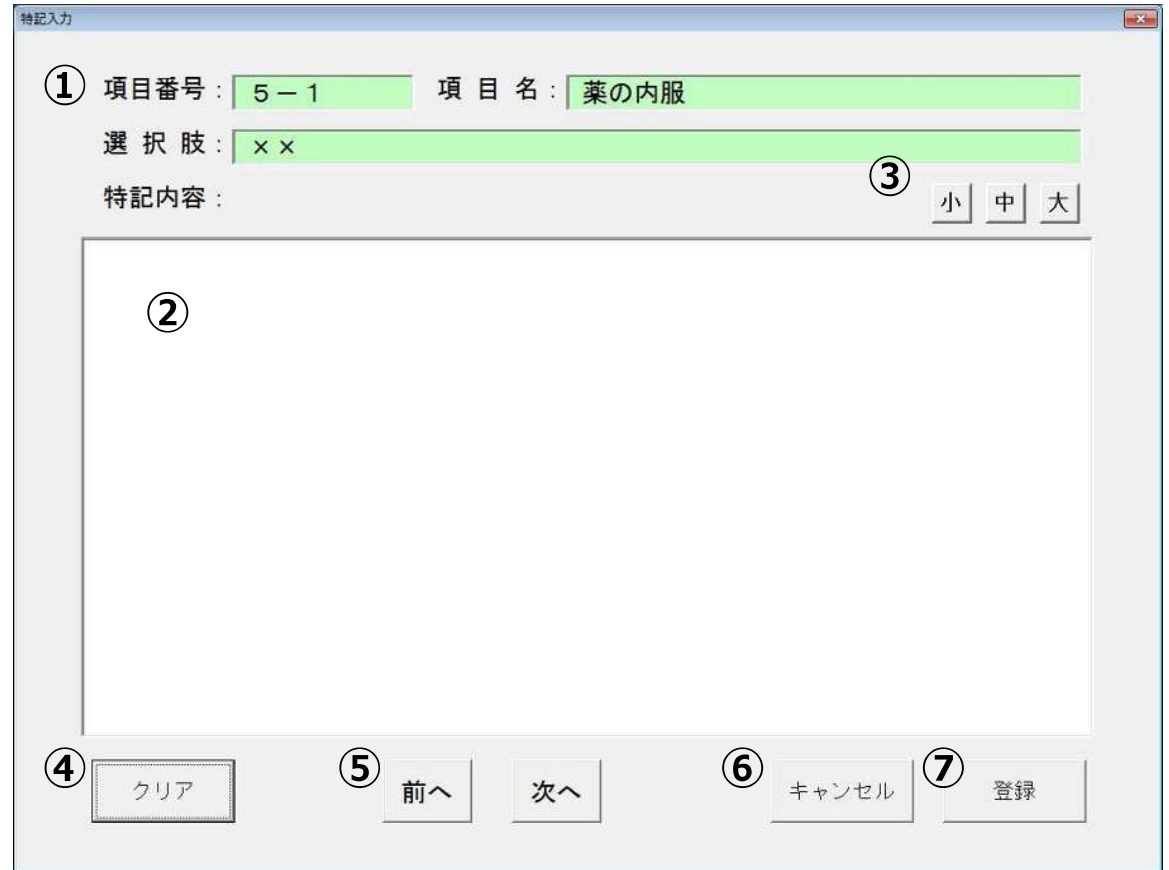

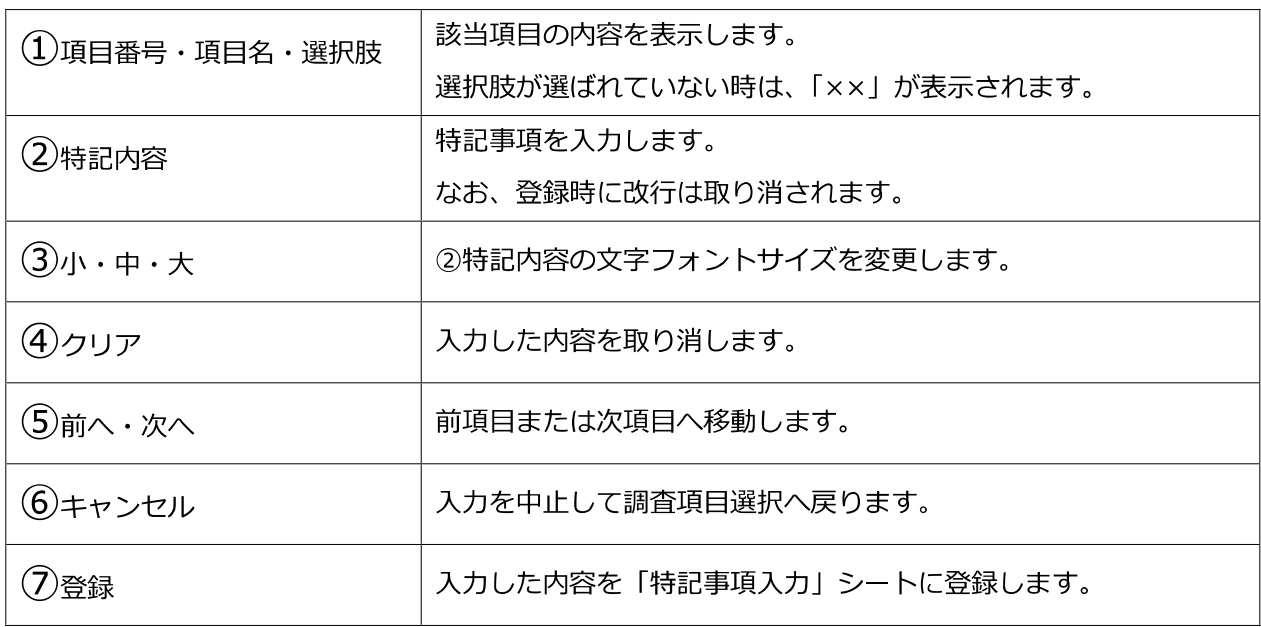

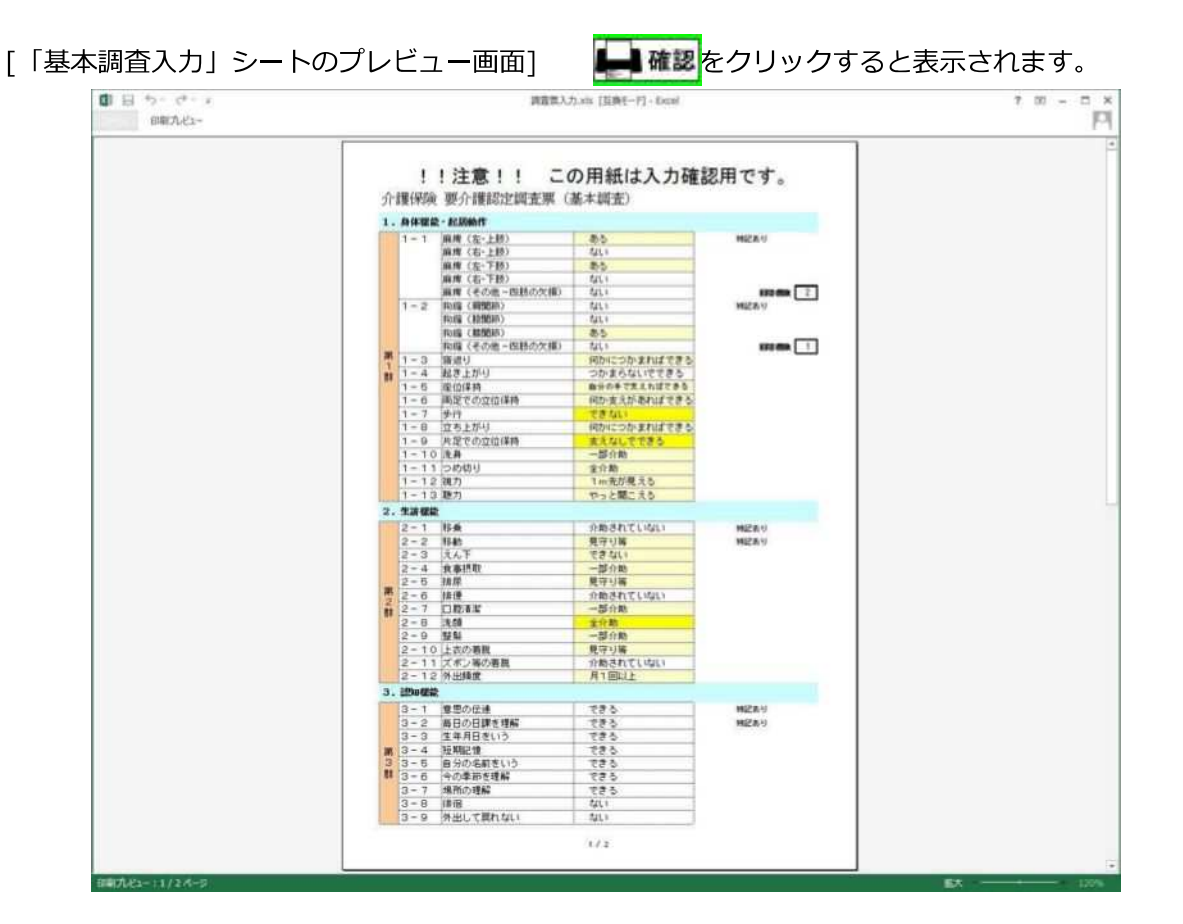

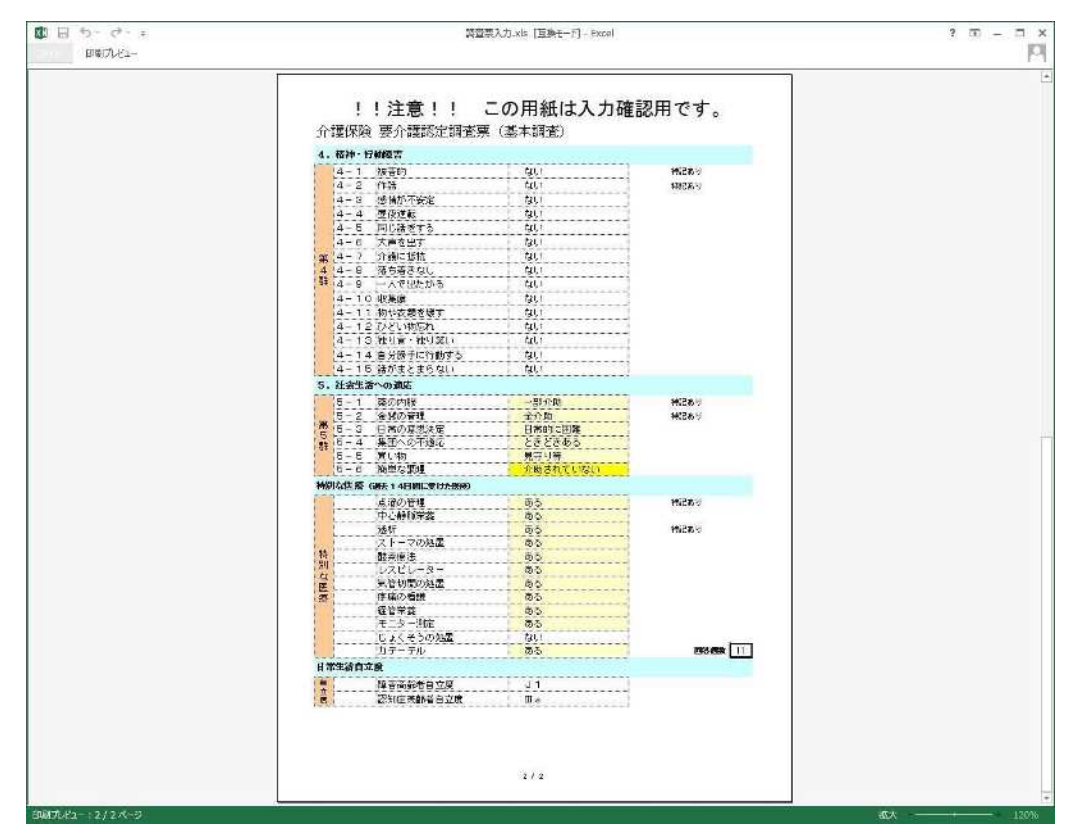

# **6 ⼊⼒方法(特記事項)**

「全体イメージ] この画面は「特記事項入力シート」です。

(第1・2群)

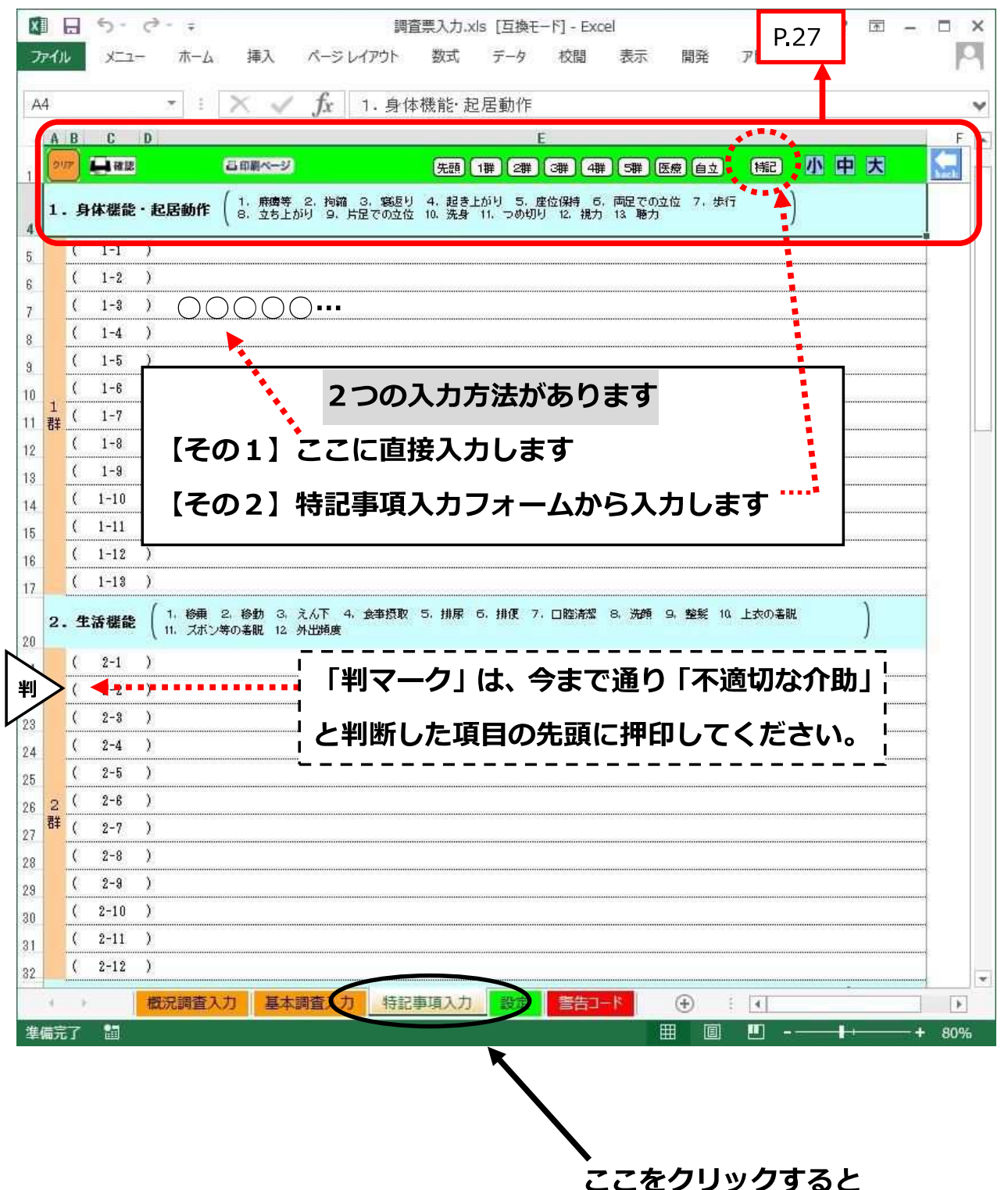

**この画面が表示されます**

(第3・4群)

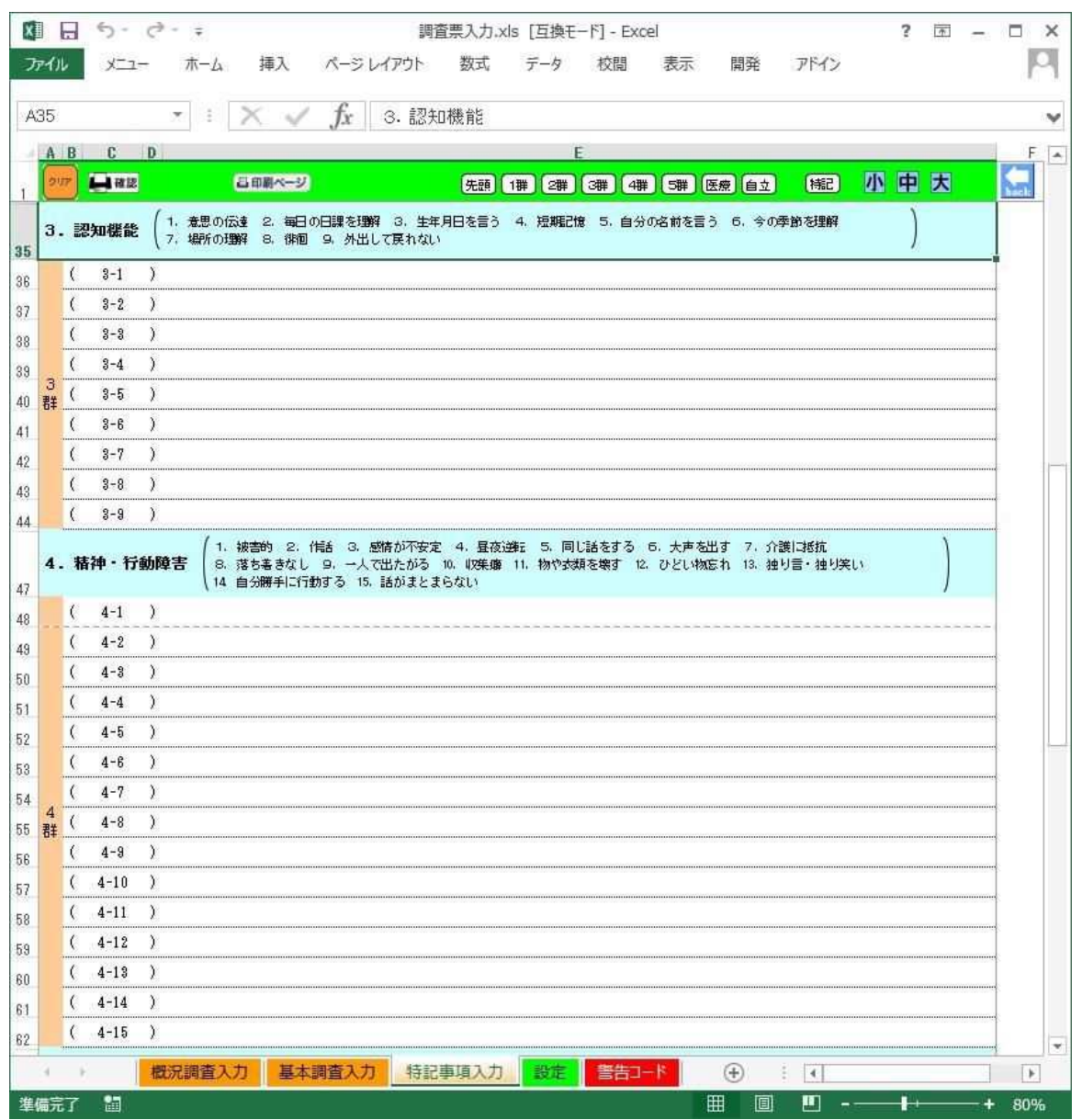

# **⼊⼒されなかった項目は、印字されません。**

(例)4-1 と 4-7 のみ特記事項を入⼒した場合

(4-1)○○○○○○○○

 $(4-7)$   $\triangle$  $\triangle$  $\triangle$  $\triangle$  $\triangle$  $\triangle$  $\triangle$  $\triangle$  $\triangle$ 

と印字されます。

 $\lambda$ カしなかった (4-2) ~ (4-6)、(4-8) ~ (4-15) は印字されません。

#### (第5群・特別な医療・自立度)

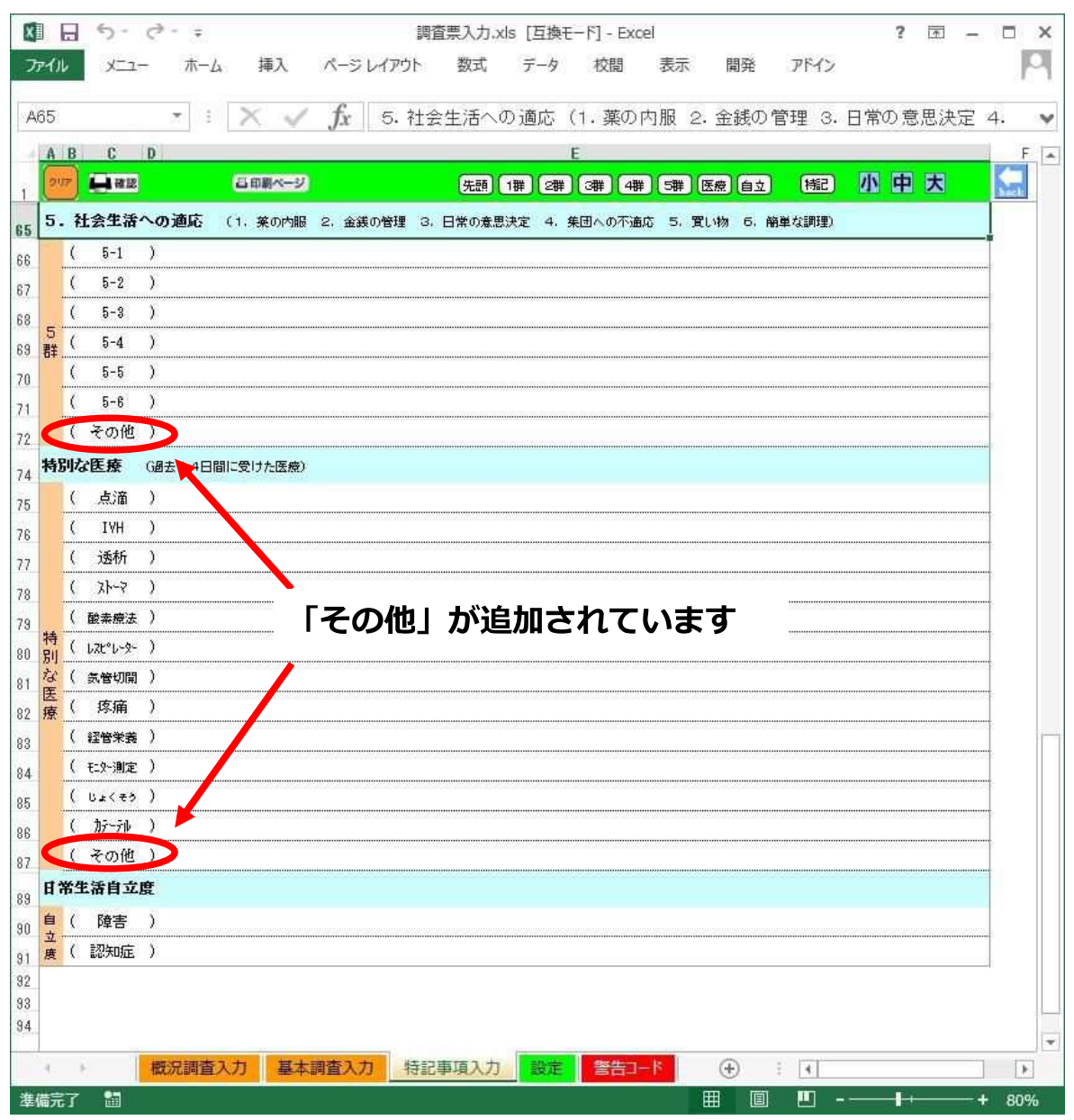

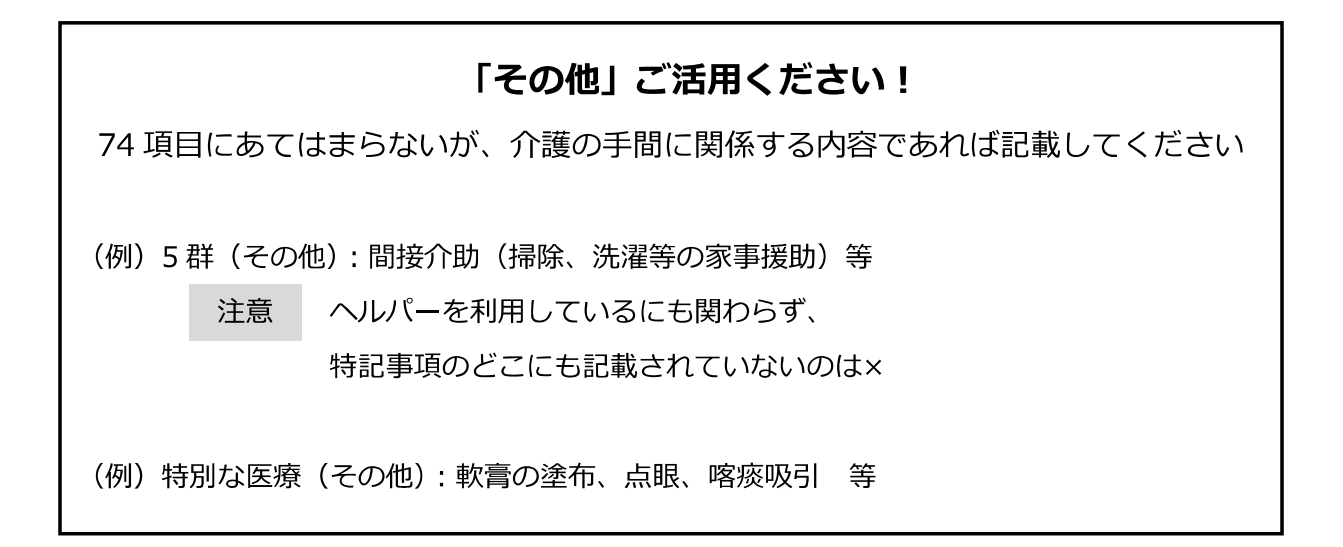

# **1.基本操作**

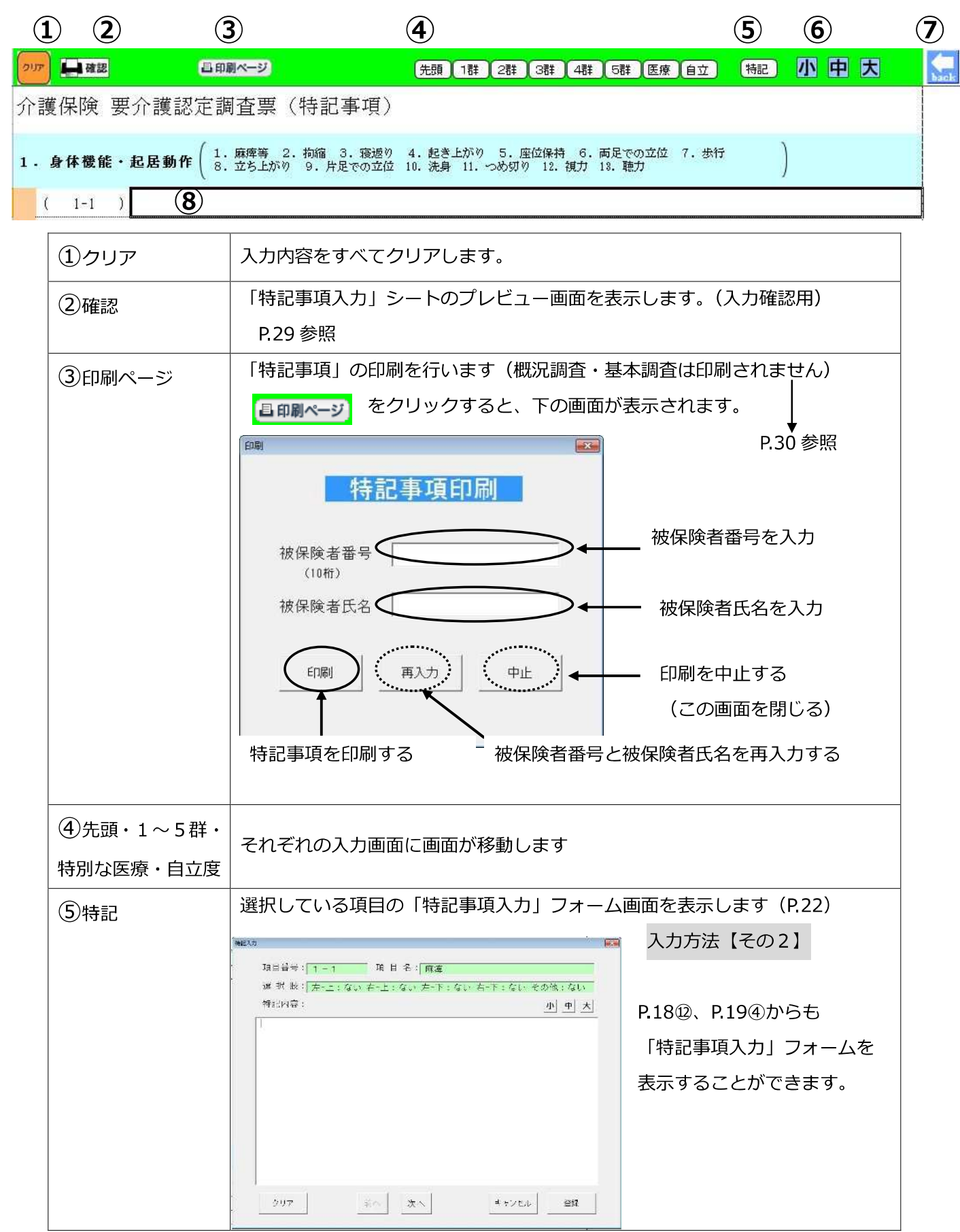

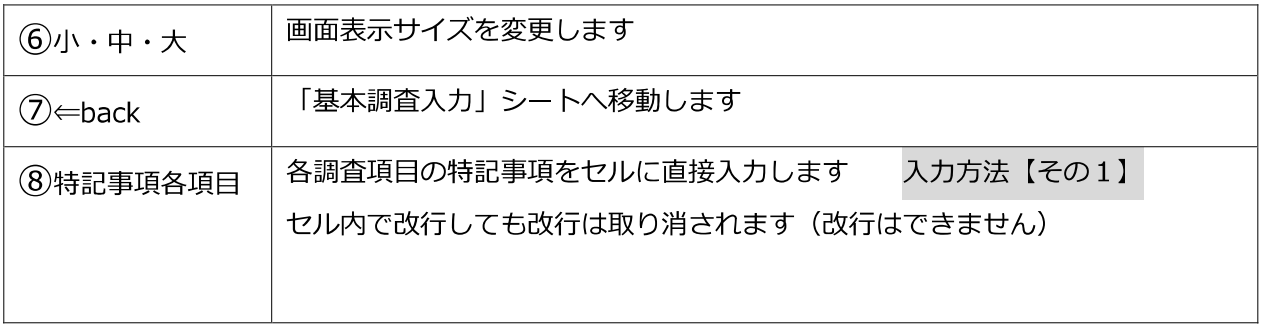

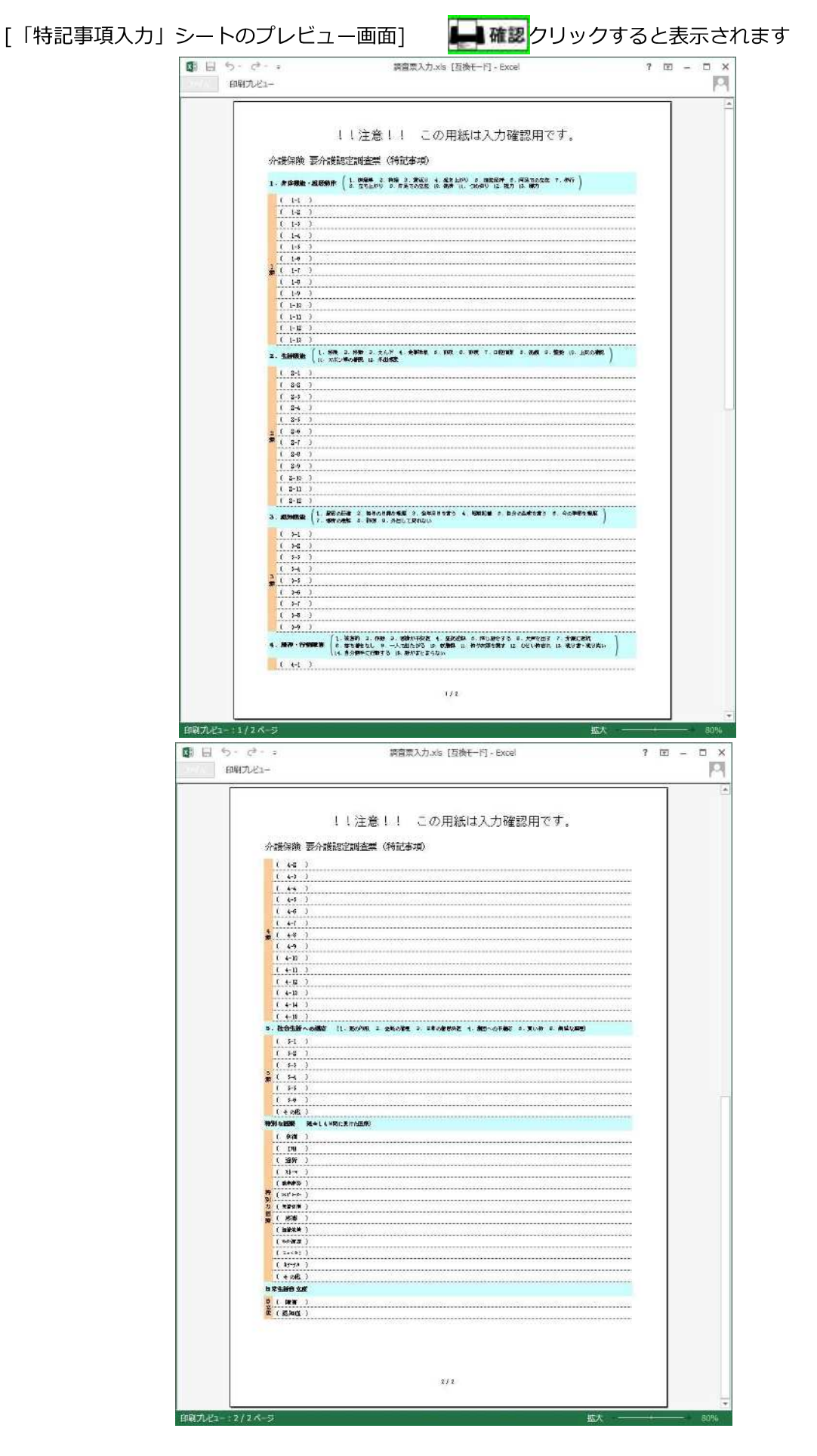

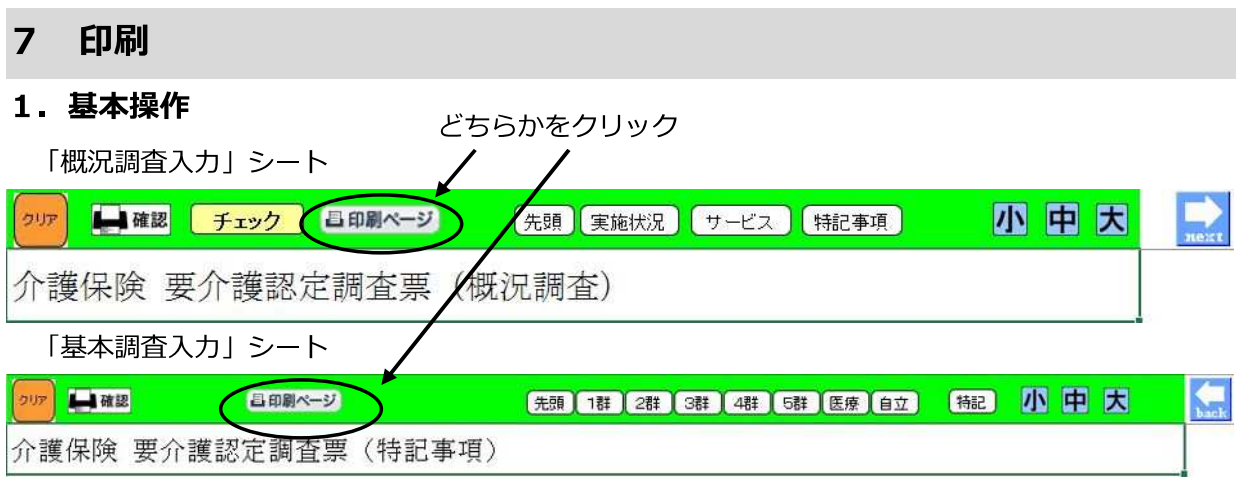

(1) 「印刷ページ」 「認定調査票」の印刷を⾏います。 国卵ページをクリックすると、下の認定調査票印刷フォームが表示されます。 「概況調査入力」・「基本調査入力」各シートから印刷が可能です。

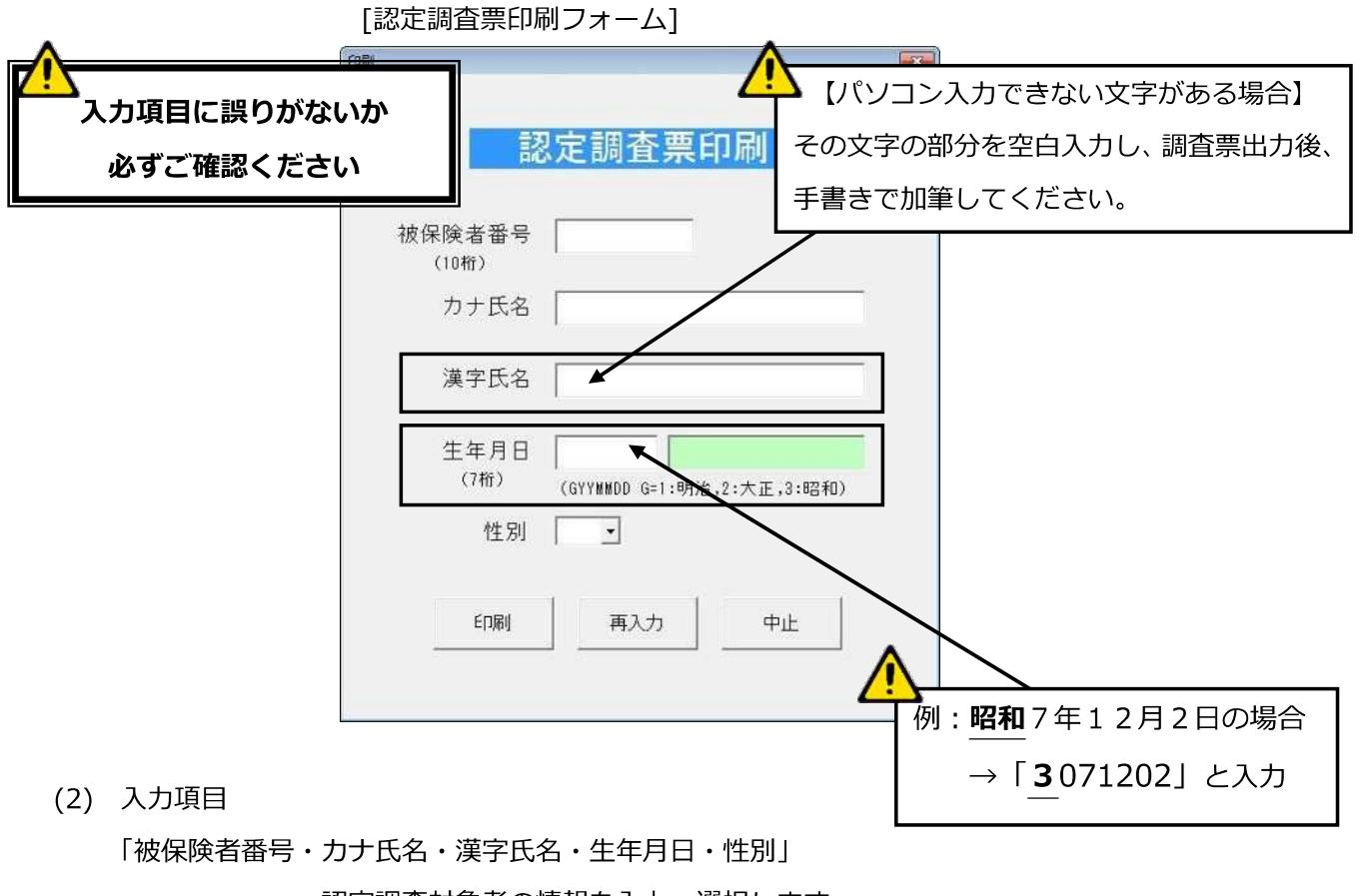

認定調査対象者の情報を入力・選択します。

- 「印刷」 認定調査票と特記事項を印刷します。
- 「再入力」 各項目をクリアして再入力します。
- 「中止」 印刷を中止します。

# **8 マスター登録**

### **1.介護保険施設(介護施設.xlsx)**

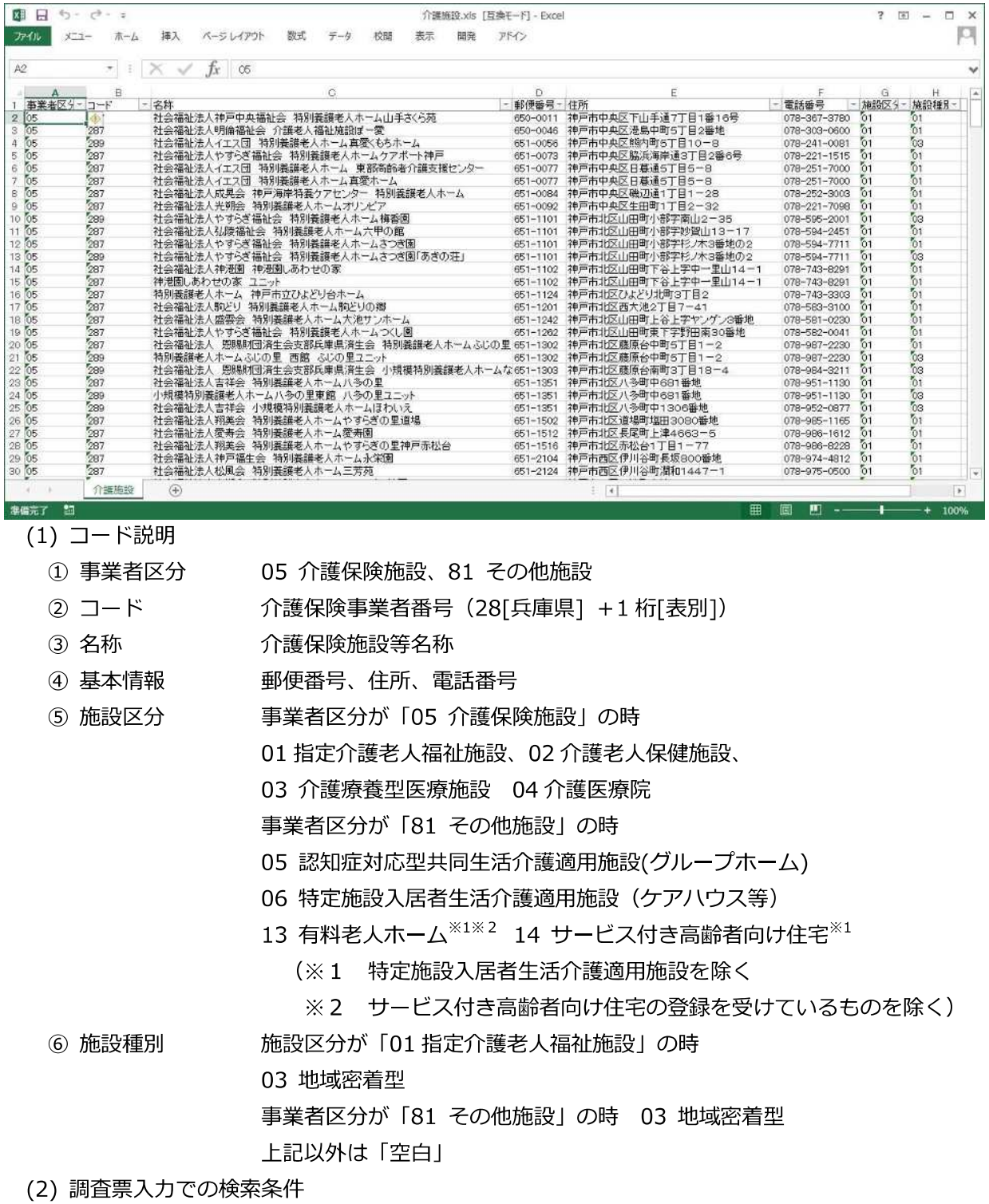

事業者区分+施設区分、住所が「神⼾市」で始まる介護保険施設等

※ 選択時、施設種別が「03 地域密着型」の時、「(地域密着型)」が概況調査の施設名の前に表 示される。

#### **2.医療機関(医療機関.xlsx)**

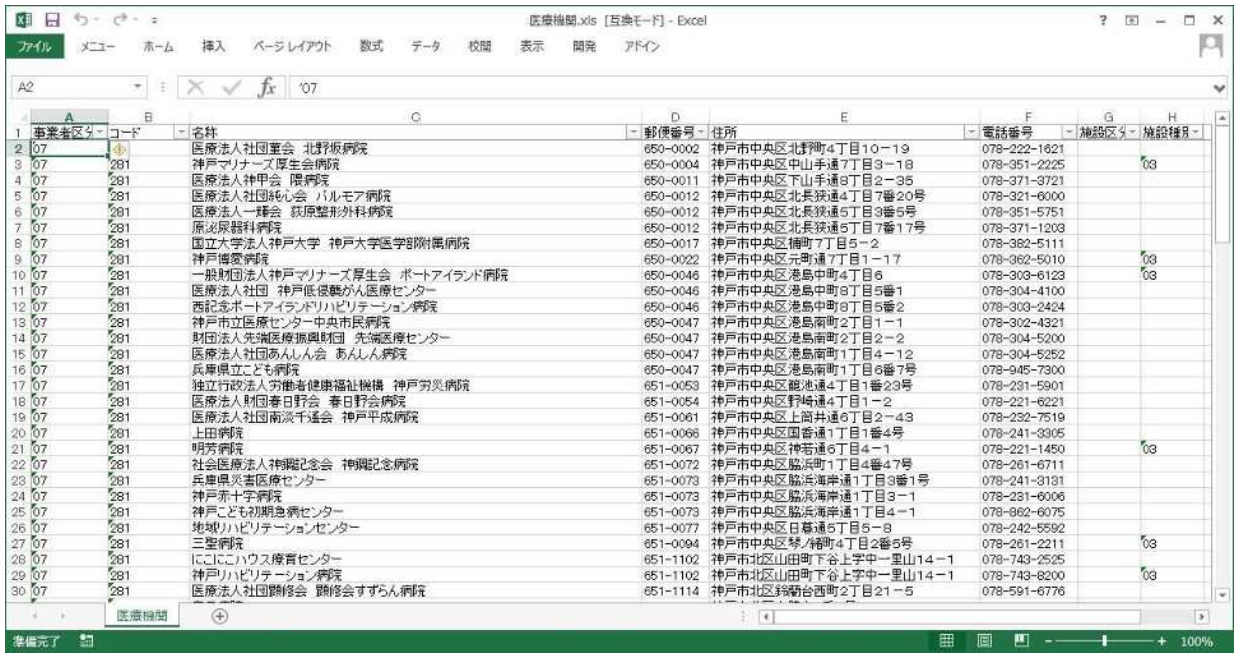

- (1) コード説明
	- ① 事業者区分 07 医療機関
	- ② コード 医療機関番号(28[兵庫県]+1 桁[表別])
	- ③ 名称 医療機関名称
	- ④ 基本情報 郵便番号、住所、電話番号
	- ⑤ 施設区分 なし
	- ⑥ 施設種別 03 医療機関(医療保険適用療養病床)
- (2) 調査票入⼒での検索条件

事業者区分、住所が「神⼾市」で始まる医療機関等

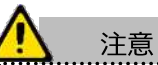

上記のマスタは「調査票入カファイル」(Excel ファイル)と同じフォルダにセットしてください。 検索後の表示順序は登録されている行番号順ですので、検索結果の上位に表示したい場合はできるだ け⾏番号の若い方に登録してください。

# **9** 終了

EXCEL終了時の流れは次のとおりです。

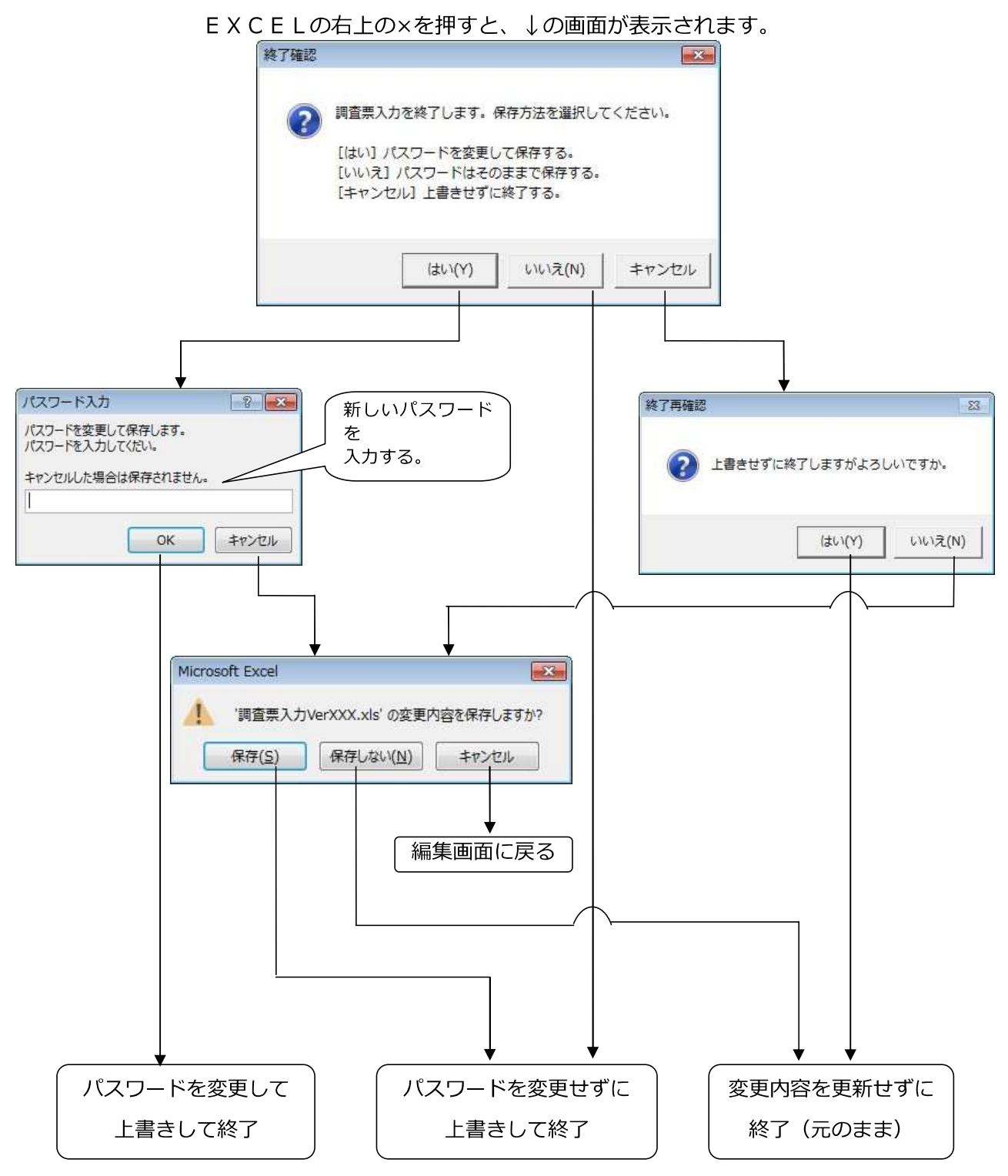

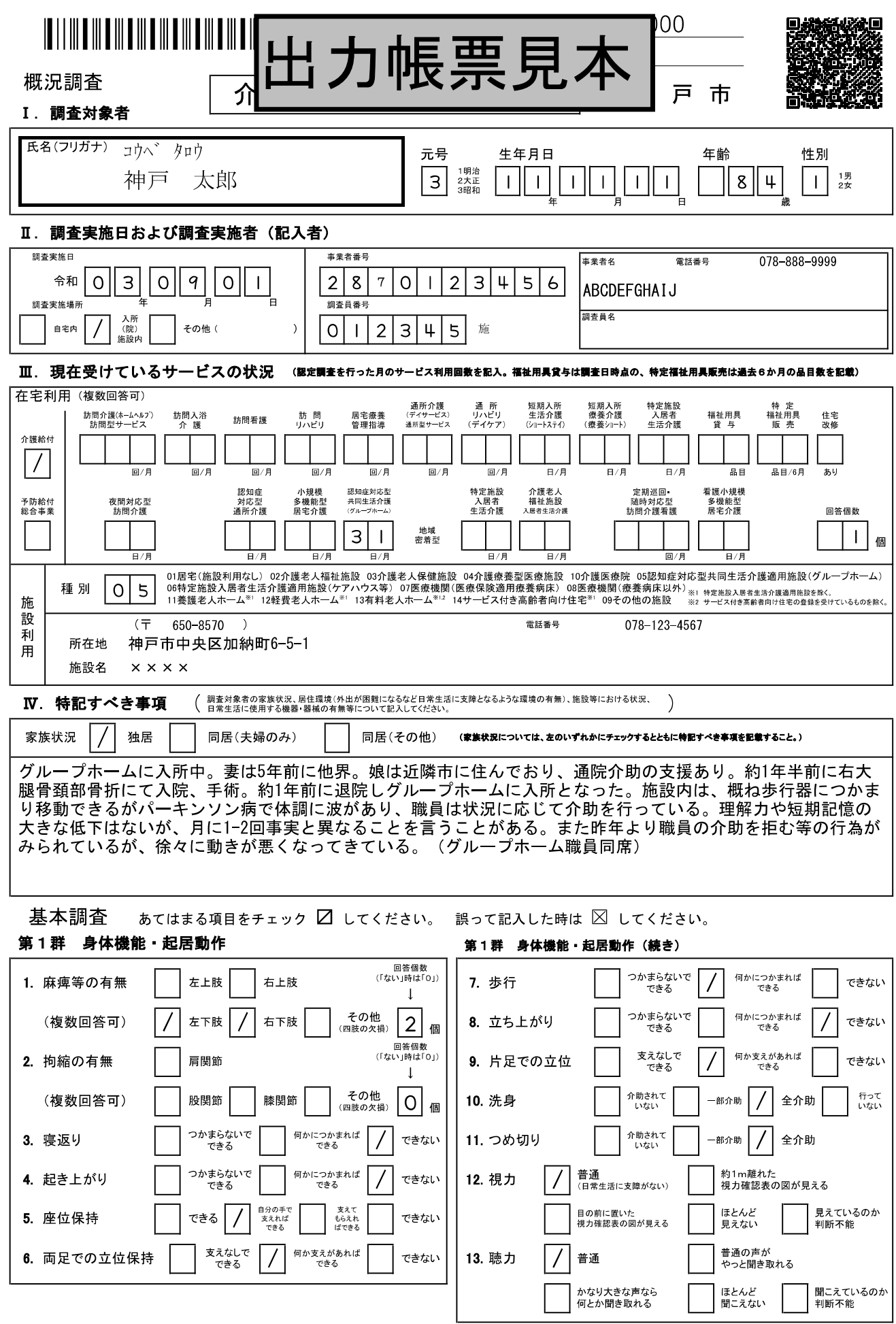

 $\left\langle -\ddot{v} \right\rangle$  0 1

![](_page_36_Picture_0.jpeg)

介助されて いない

1. 移乗

第2群 生活機能

<sub>(指示含む)</sub> / | 一部介助

![](_page_36_Picture_1109.jpeg)

/ ある

![](_page_36_Picture_1110.jpeg)

│ 全介助 │

Ⅳ M

 $\frac{1}{2} \ln \frac{1}{2}$ 

2. Ⅰ Ⅱa 認知症高齢者の日常生活自立度

Ⅲa

Ⅲb

ページ

 $\overline{\mathbb{I}}$ a $\overline{\Box}$   $\overline{\mathbb{I}}$ b $\overline{\Box}$ 

 $\begin{array}{c} \textbf{1}\textbf{0} & \textbf{1}\textbf{1} & \textbf{1}\textbf{1} & \textbf{1}\textbf{$ 

被保険者番号 0000000000

被保険者氏名 神戸 太郎

介護保険 要介護認定調査票 (特記事項) インスコンスタンス 神の戸の市

# 1. 身休機能·起居動作

![](_page_37_Picture_440.jpeg)

 $(4-1)$ うことがある(月1-2回)。その際、職員は話を聞いて事実を説明するが、なかなか本人が納得しないため、本人の 気がそれるまで別の話題の話をしており、対応に時間がかかる(30-60分程度)とのこと。

 $(4-7)$ 自分の体調や子どものことなどで不安に思ったり悩んでいるときは、介助しようとする職員に暴力(手をたたく、 足をける等)をふるうことがある(週2-3回)。職員は、本人の様子が落ち着くまでそっとしておき、時間をおいて から話しかけたり介助を行っている。

#### 5.社会生活への適応

![](_page_37_Picture_441.jpeg)

![](_page_38_Picture_1.jpeg)

# 被保険者番号 0000000000

被保険者氏名 神戸 太郎

神 戸 市

![](_page_38_Picture_135.jpeg)

![](_page_38_Picture_136.jpeg)

![](_page_38_Picture_137.jpeg)

# 特別な医療

![](_page_38_Picture_138.jpeg)

### 日常生活自立度

![](_page_38_Picture_139.jpeg)

よくあるお問い合わせ

≪調査票の取扱いについて≫

![](_page_39_Picture_268.jpeg)

≪Excel 版使用前の設定について≫

![](_page_39_Picture_269.jpeg)

≪印刷について≫

![](_page_39_Picture_270.jpeg)